# Github Github Basics Basics

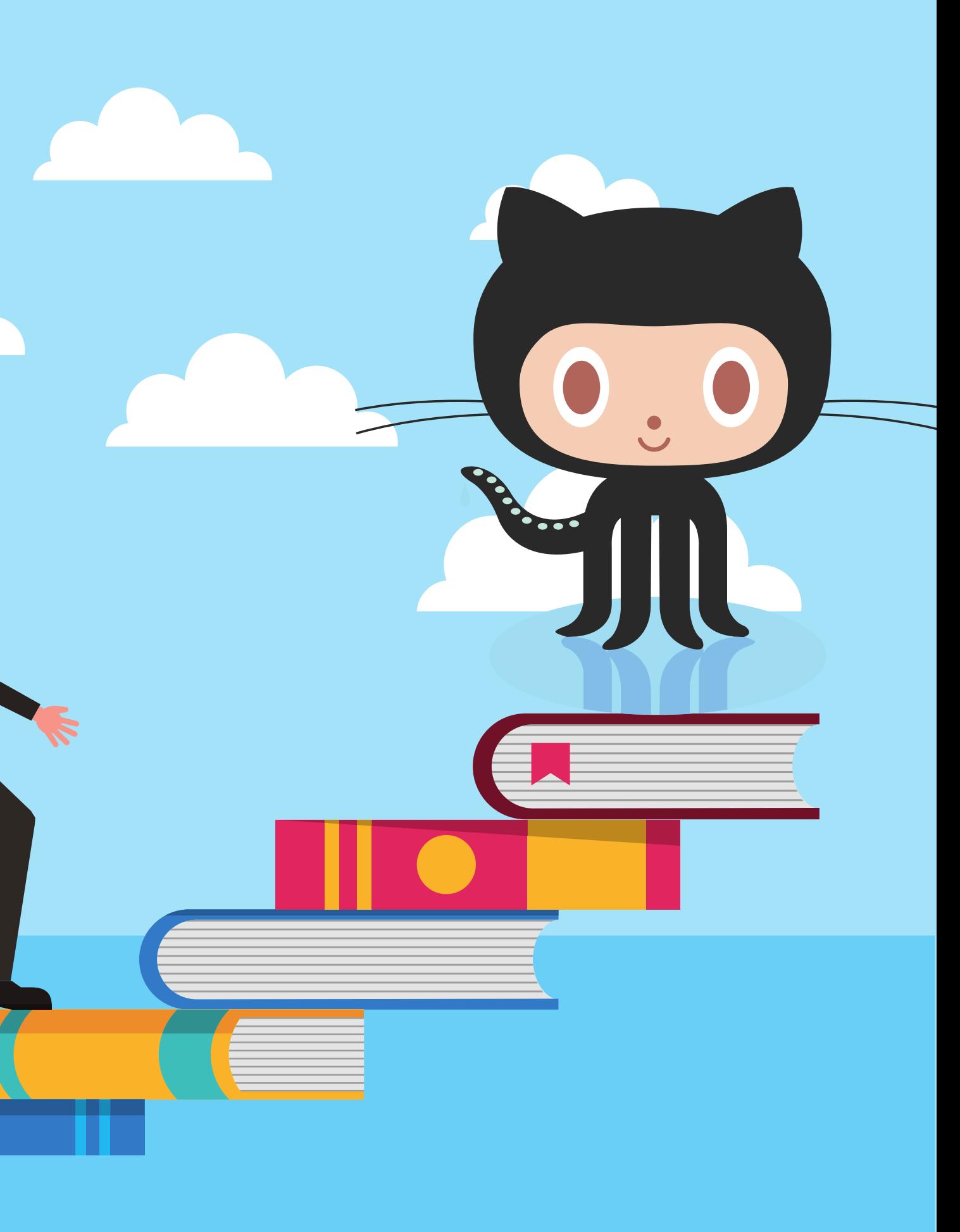

Github is a hosting platform for git repositories. You can put your own Git repos on Github and access them from anywhere and share them with people around the world.

Beyond hosting repos, Github also provides additional collaboration features that are not native to Git (but are super useful). Basically, Github helps people share and collaborate on repos.

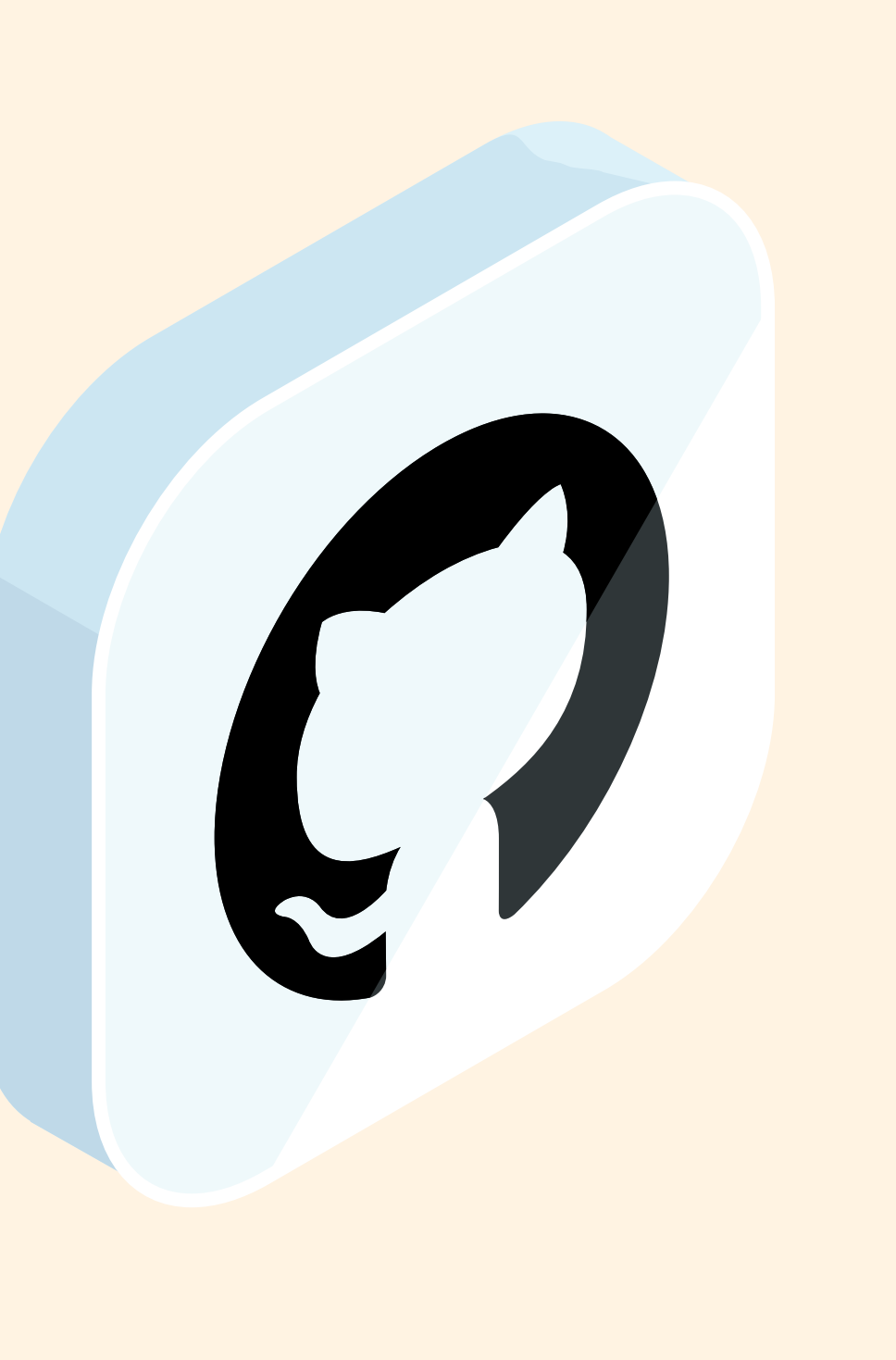

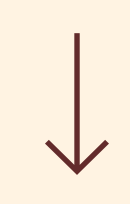

# What Is Github?

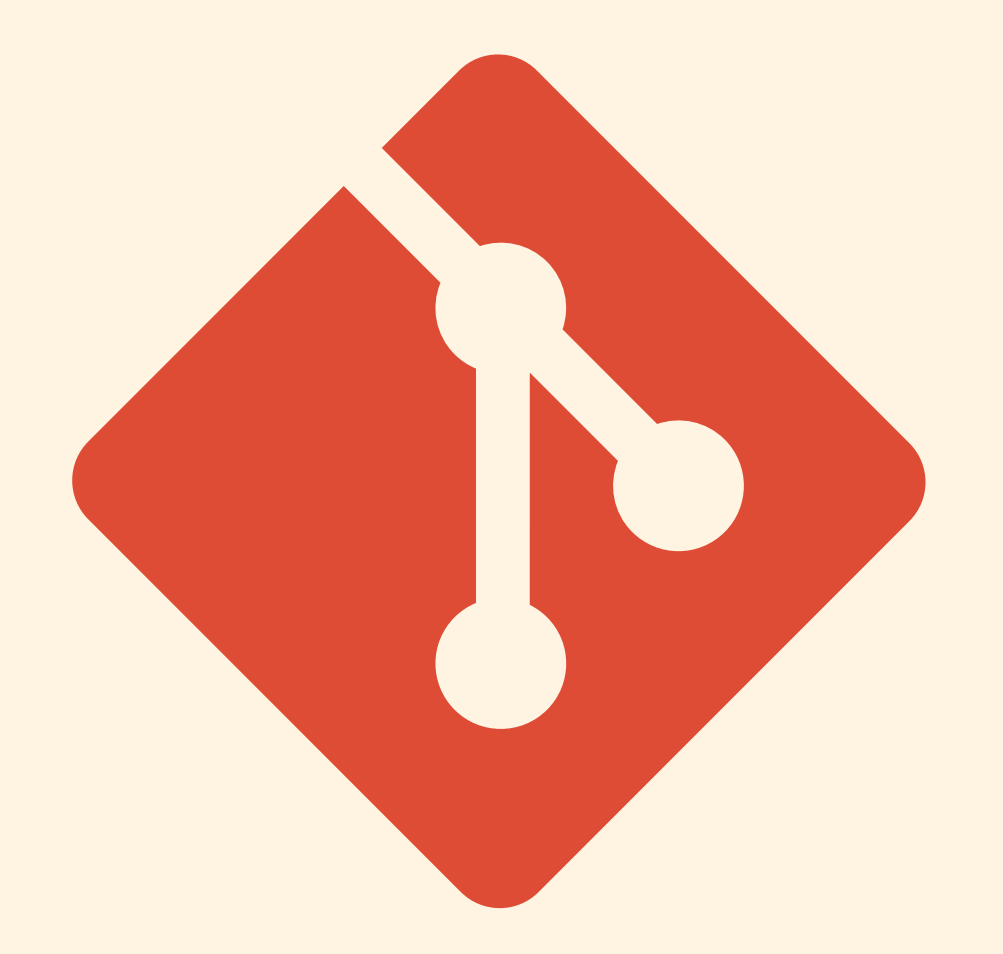

## Git

Git is the version control software that runs locally on your machine. You don't need to register for an account. You don't need the internet to use it. You can use Git without ever touching Github.

## Github

Github is a service that hosts Git repositories in the cloud and makes it easier to collaborate with other people. You do need to sign up for an account to use Github. It's an online place to share work that is done using Git.

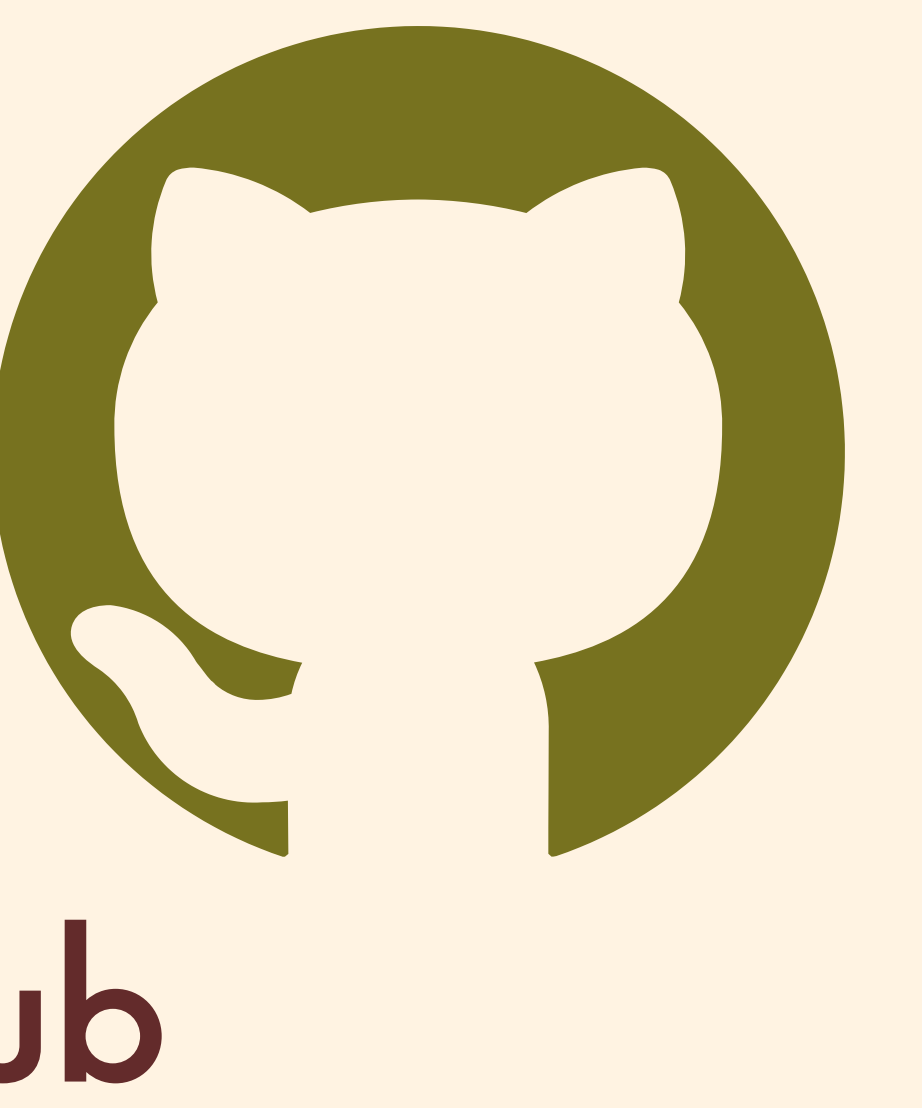

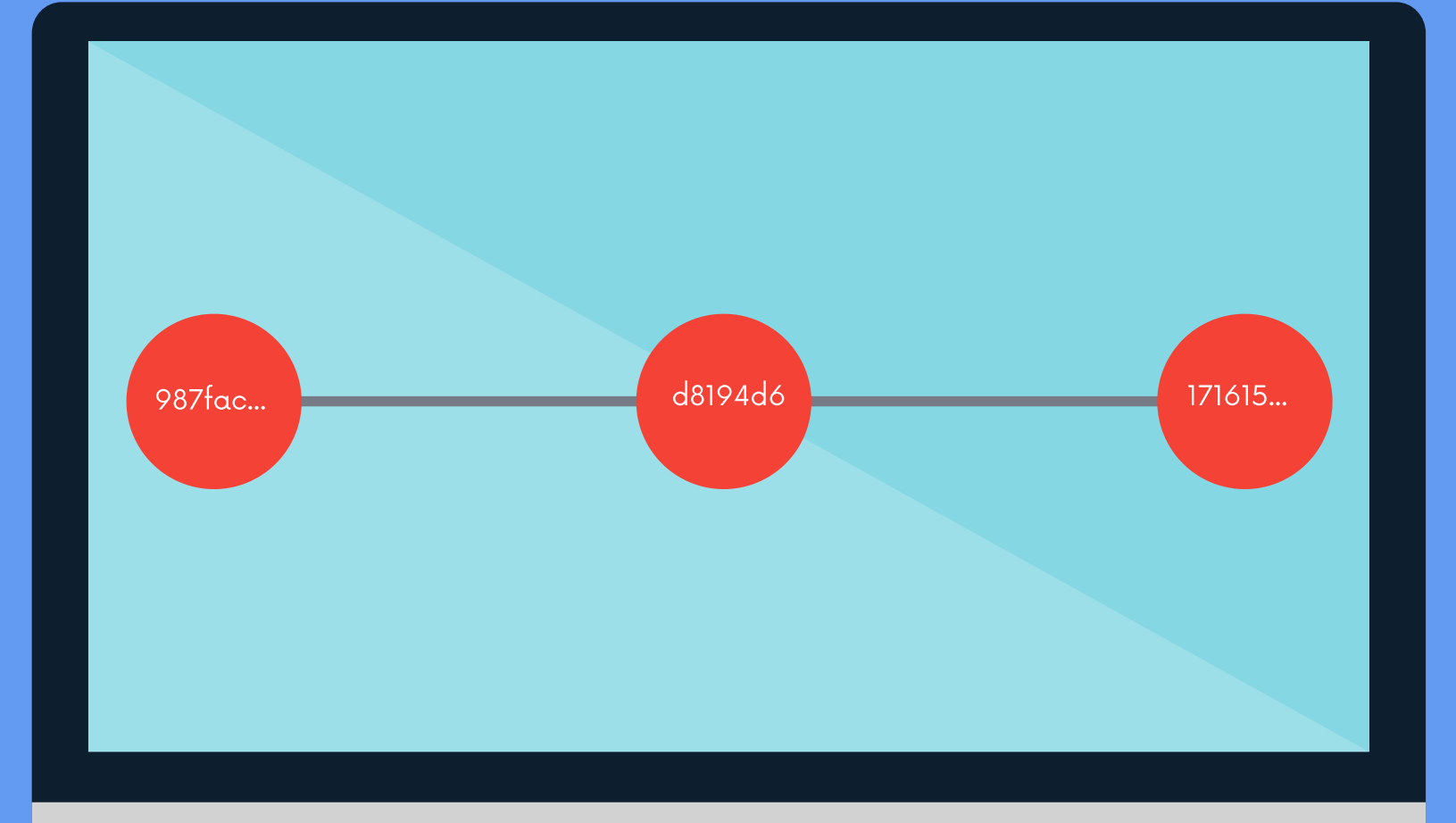

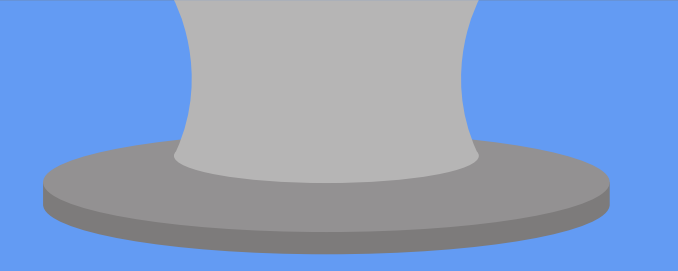

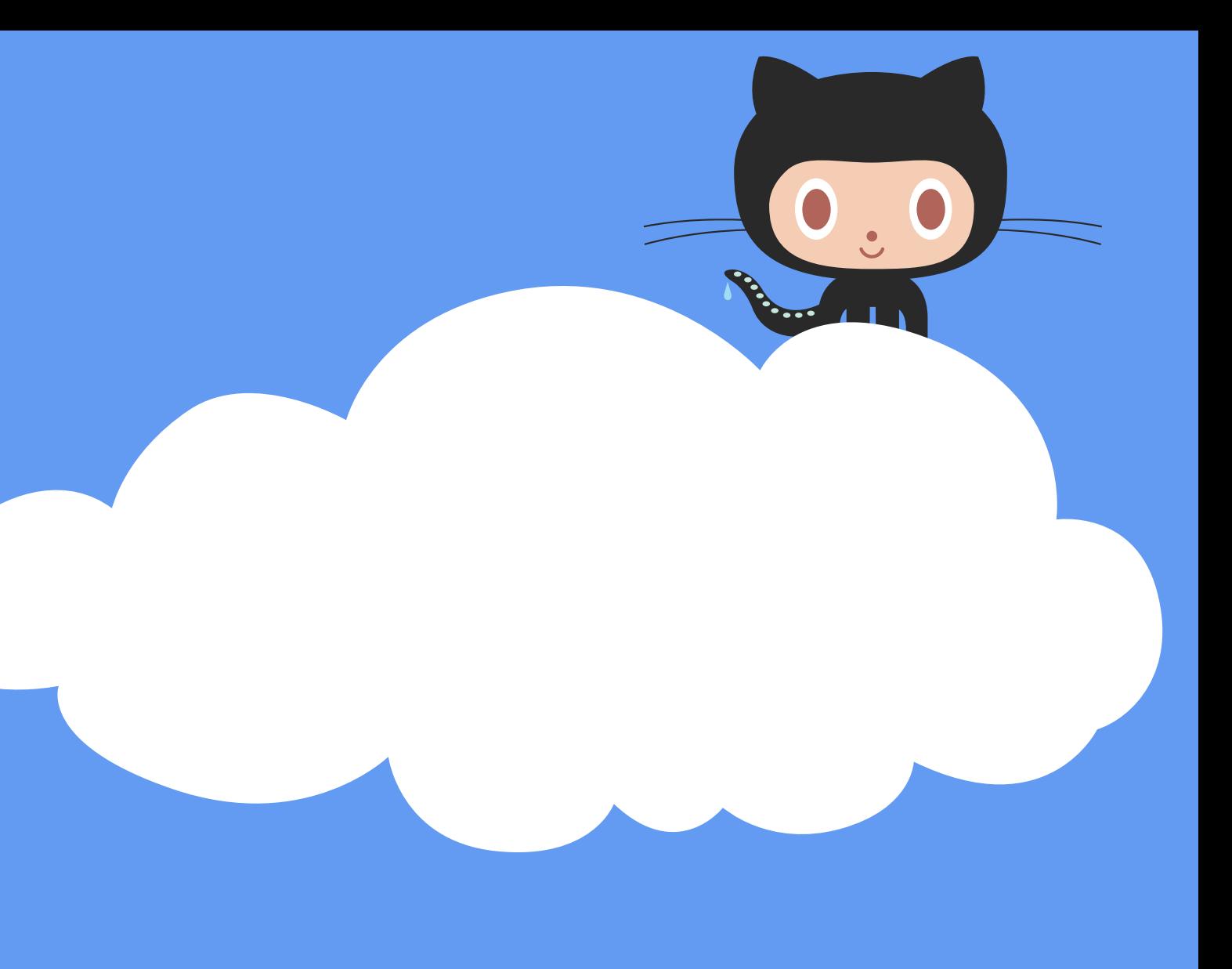

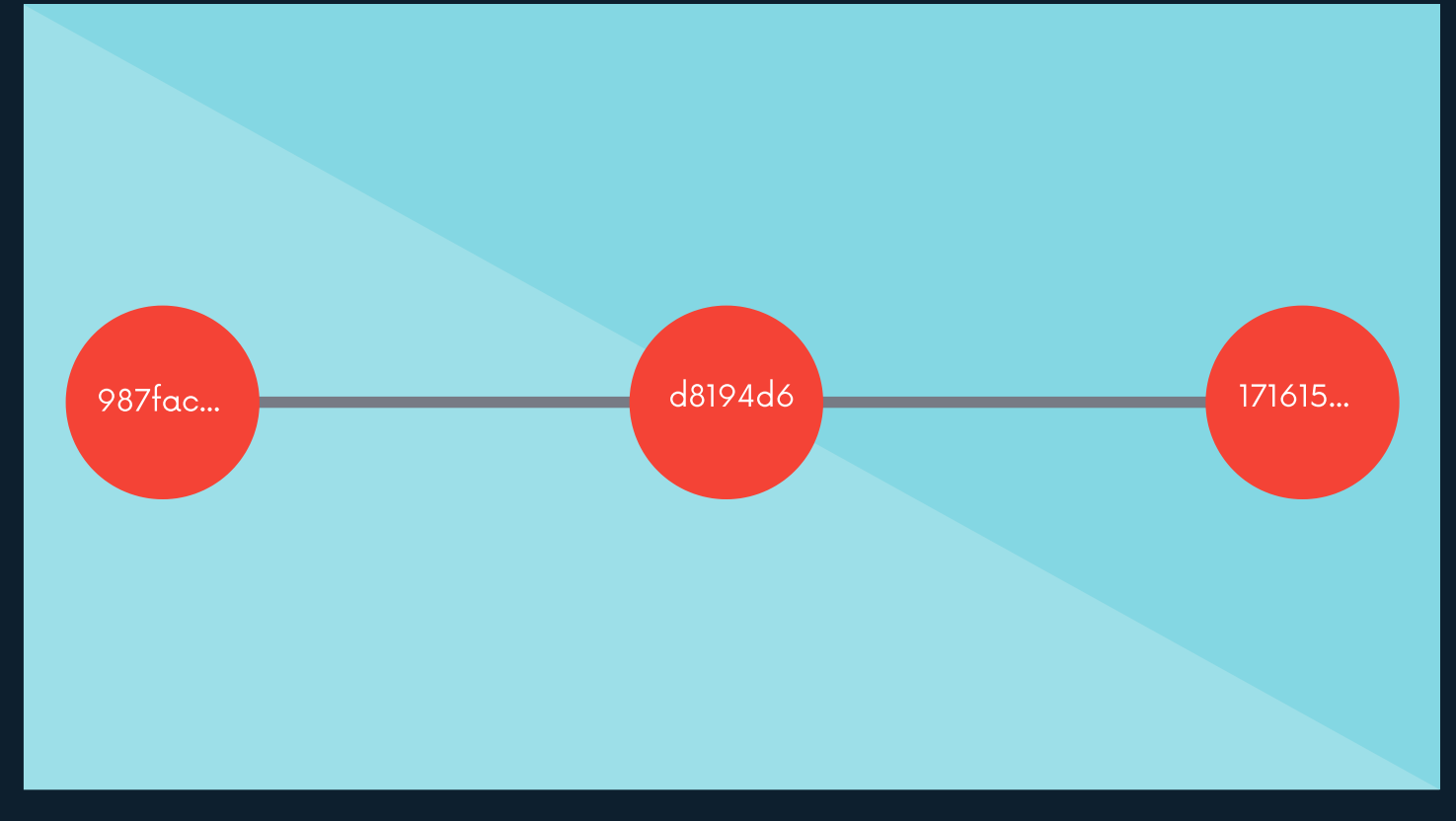

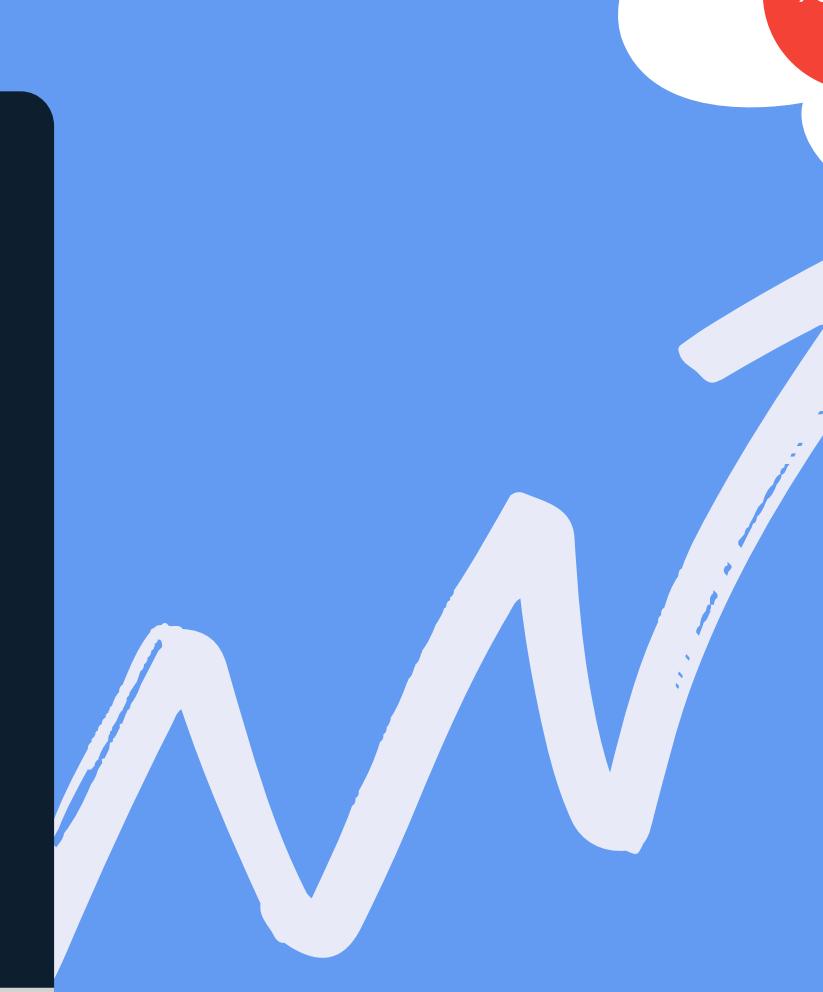

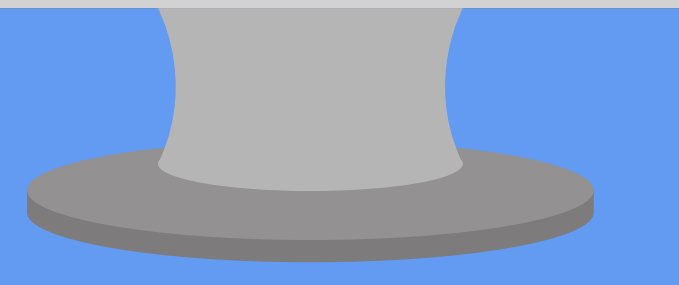

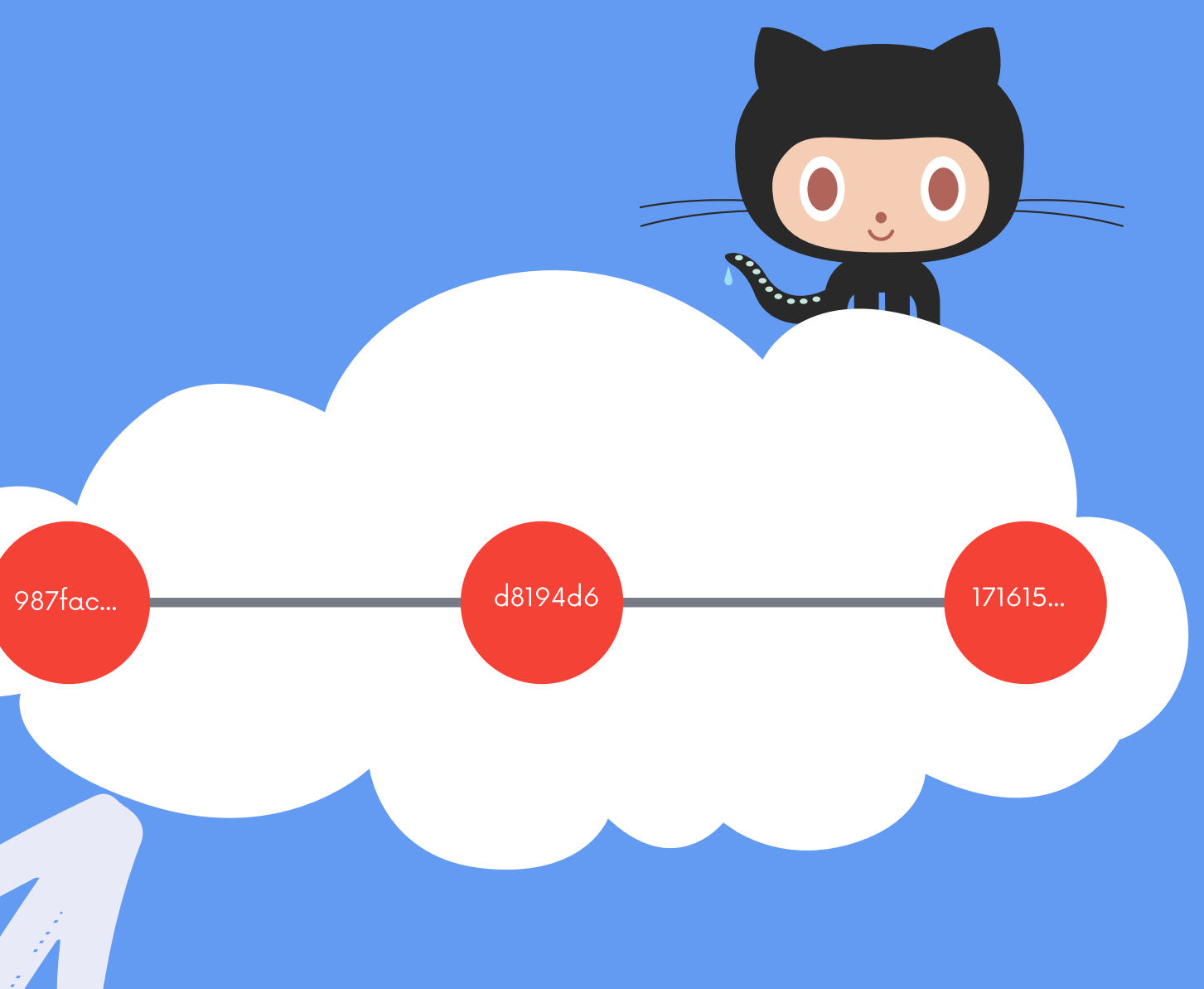

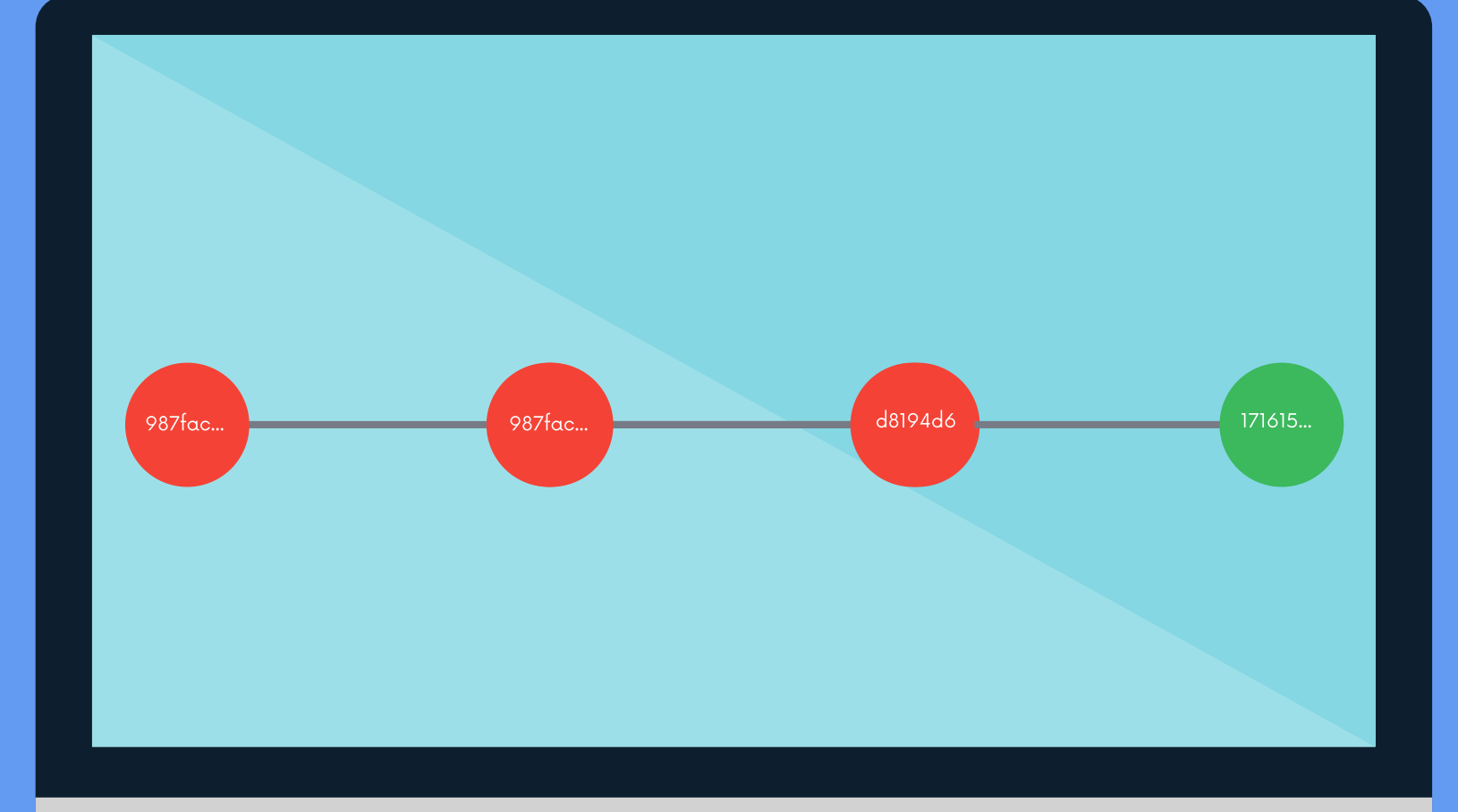

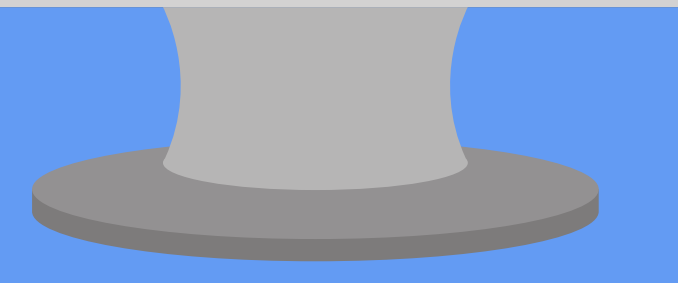

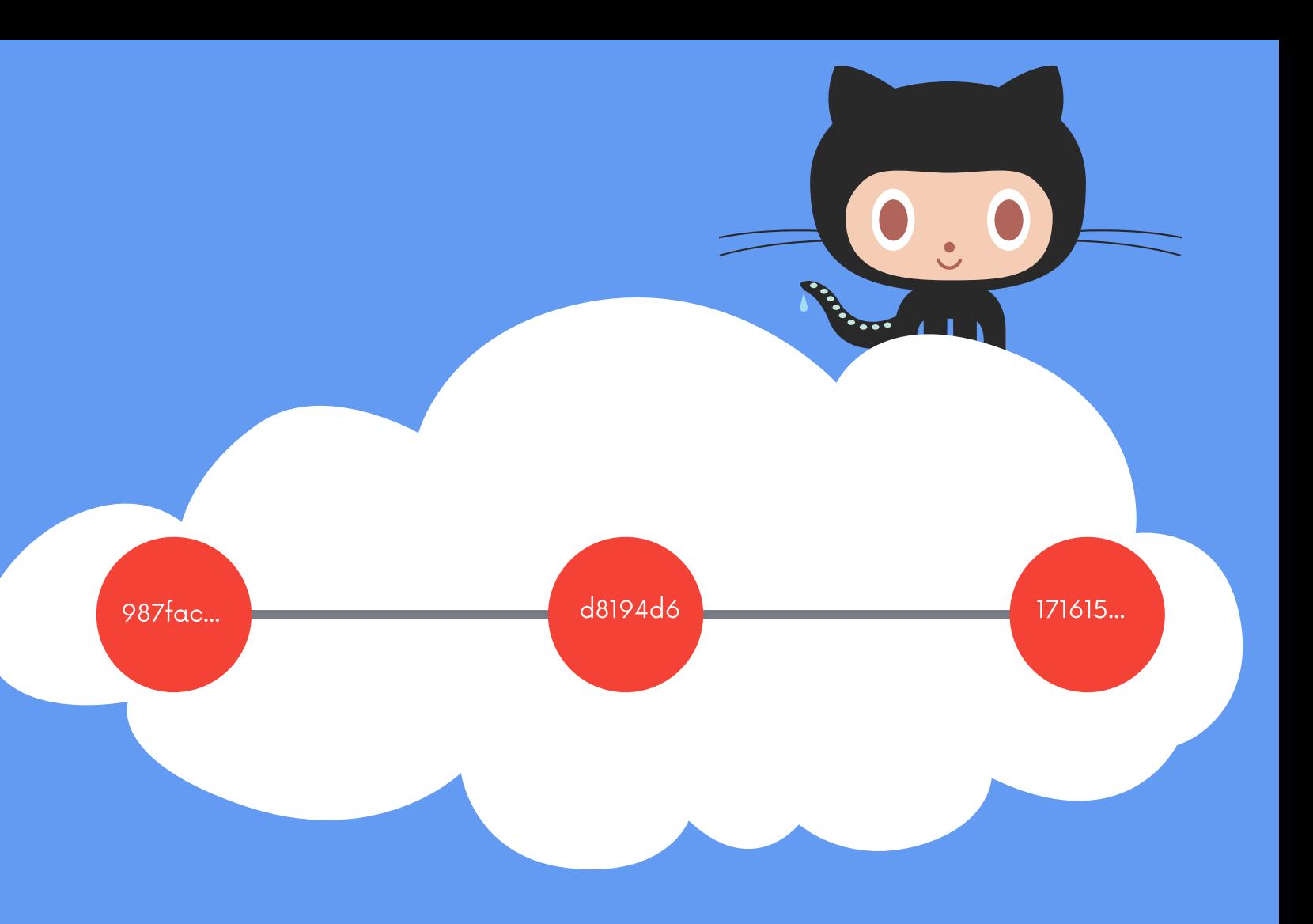

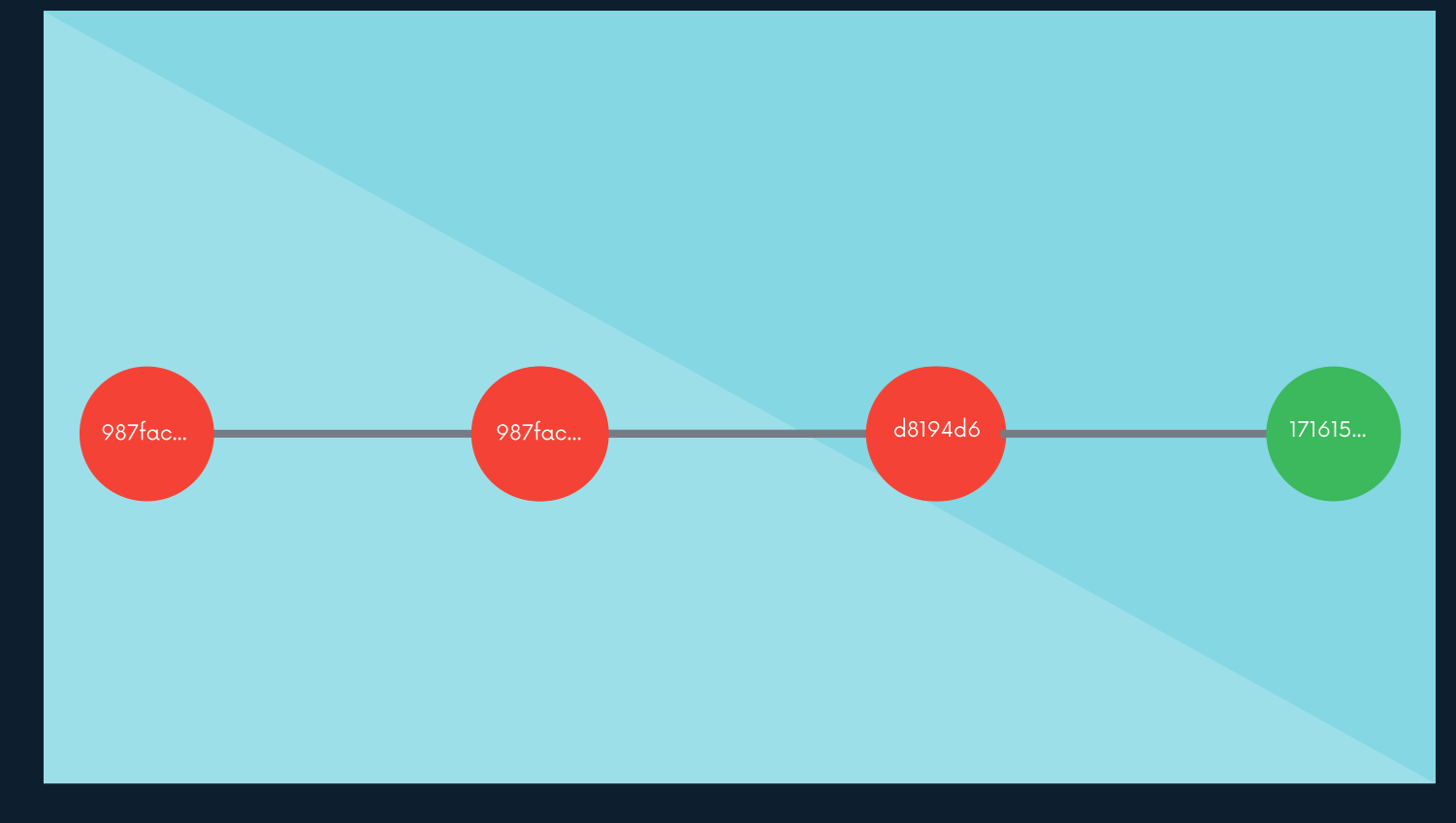

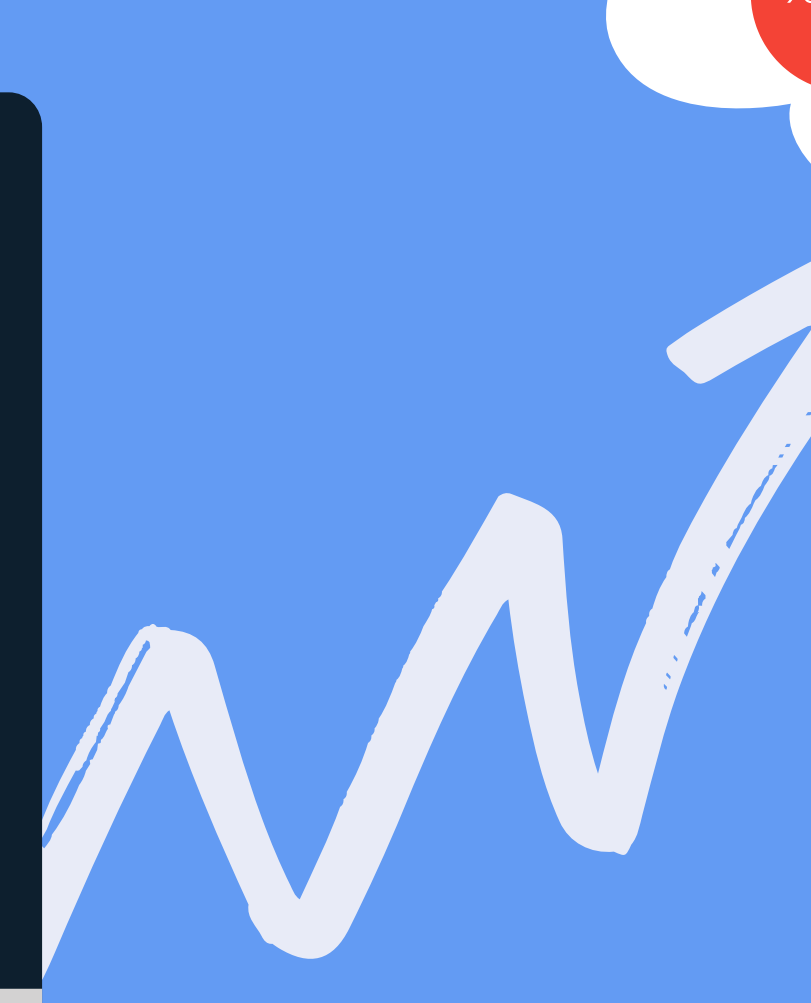

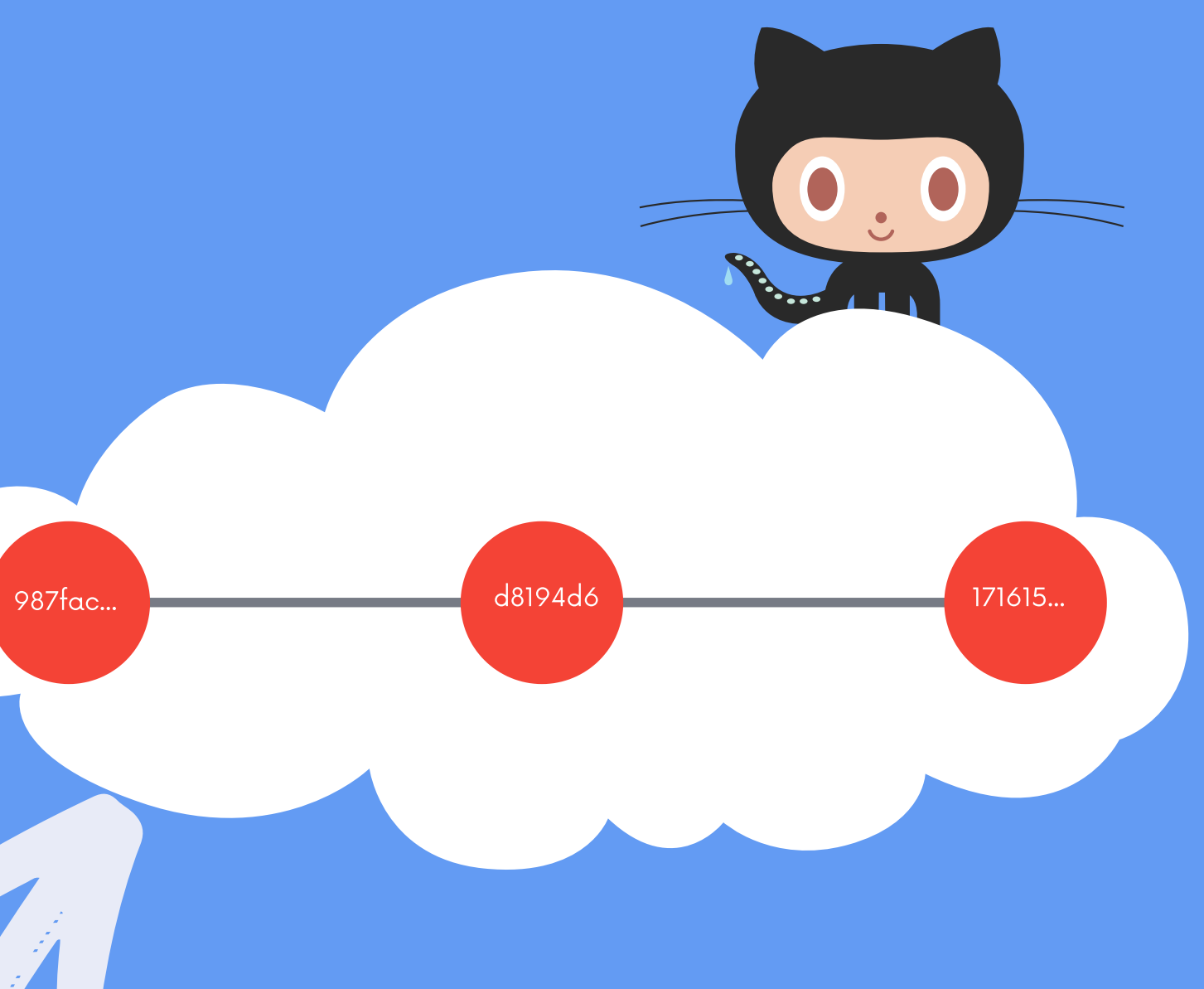

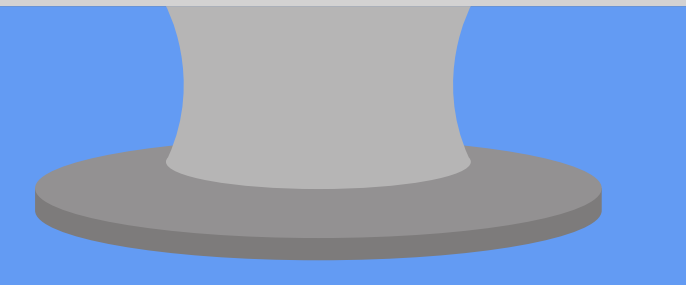

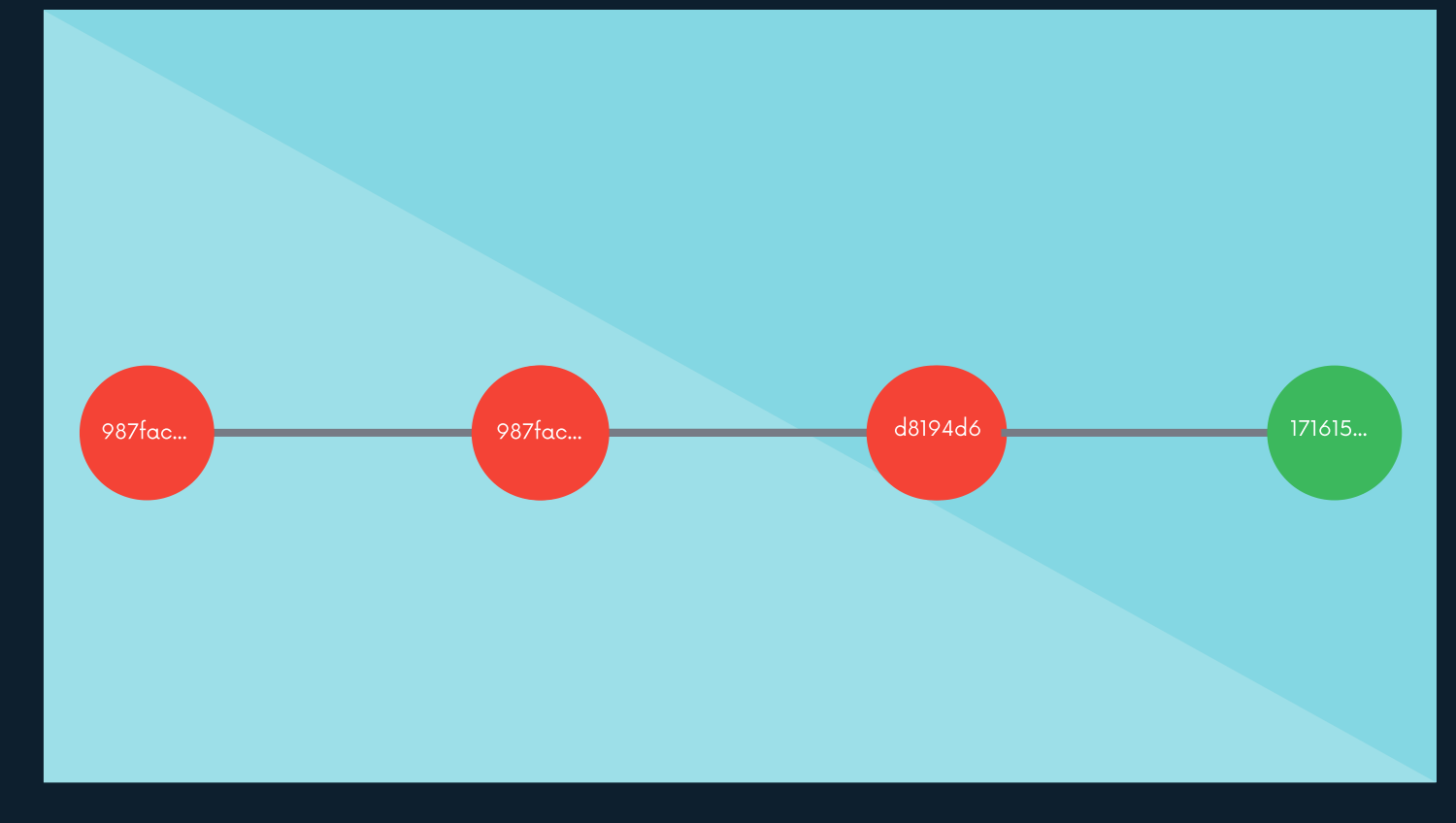

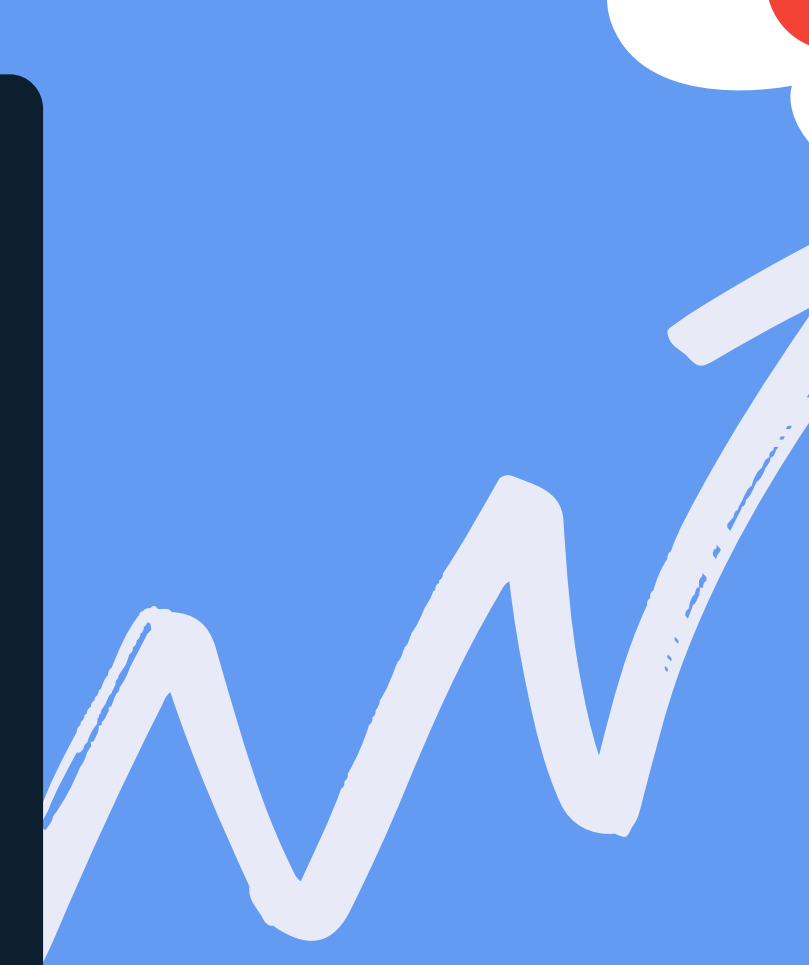

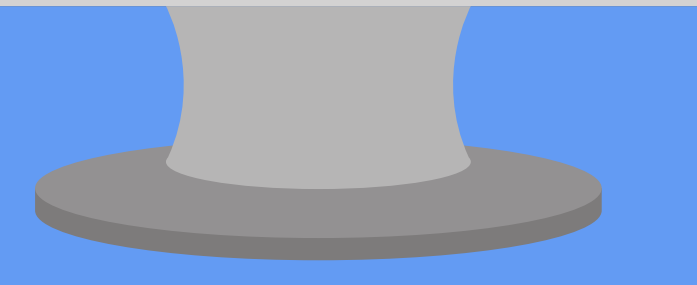

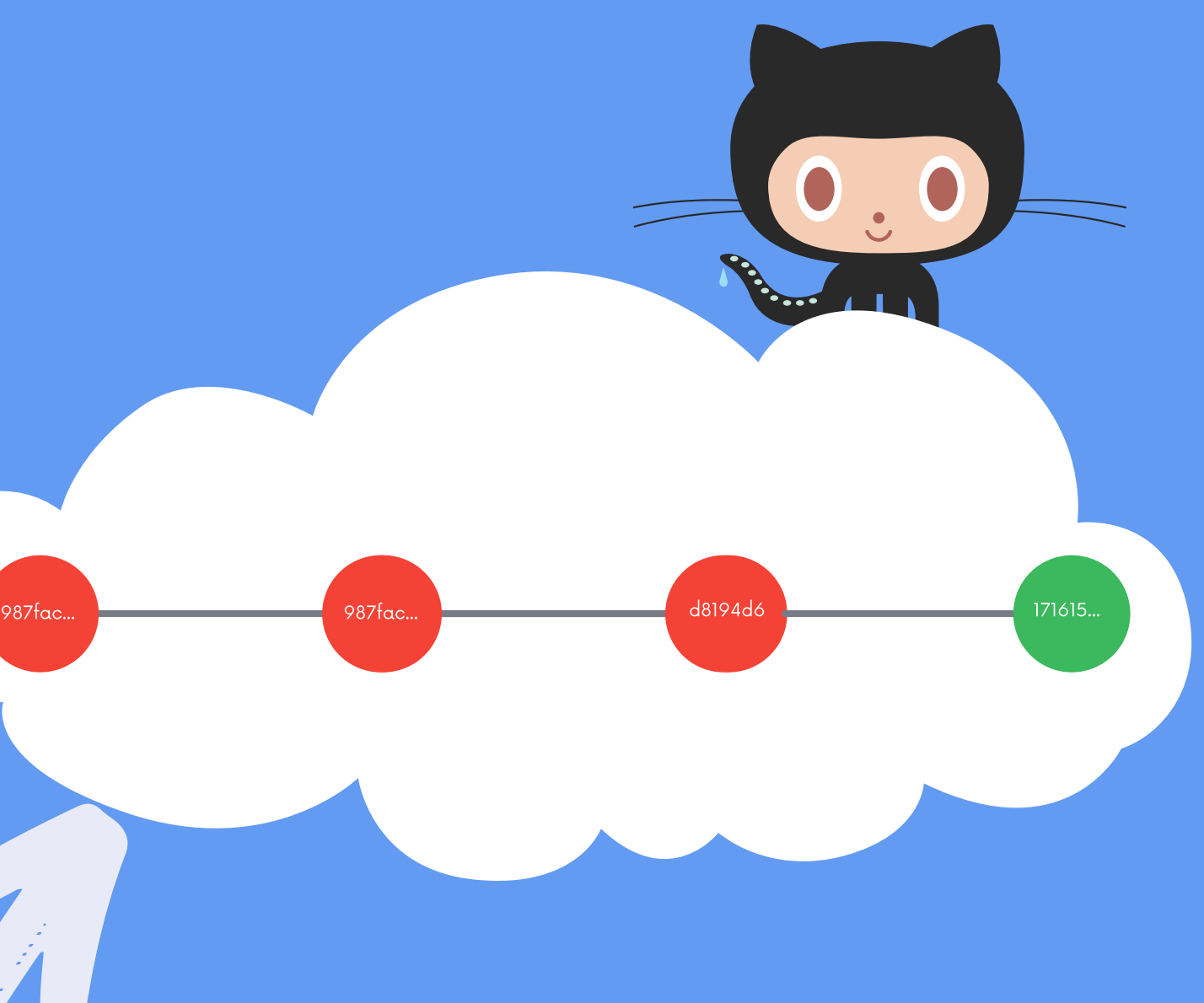

# I GOT A NEW LAPTOP! Now I need my code

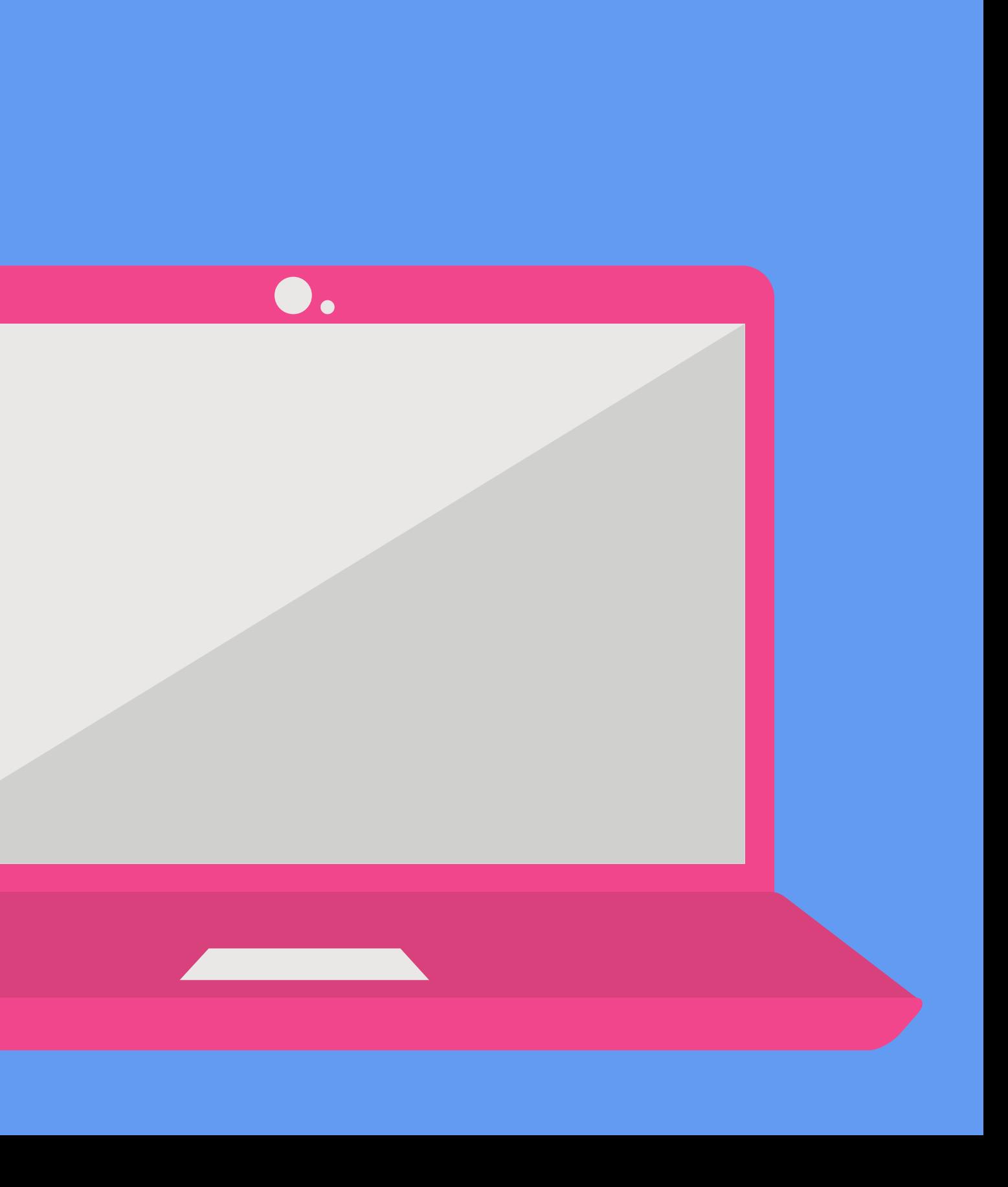

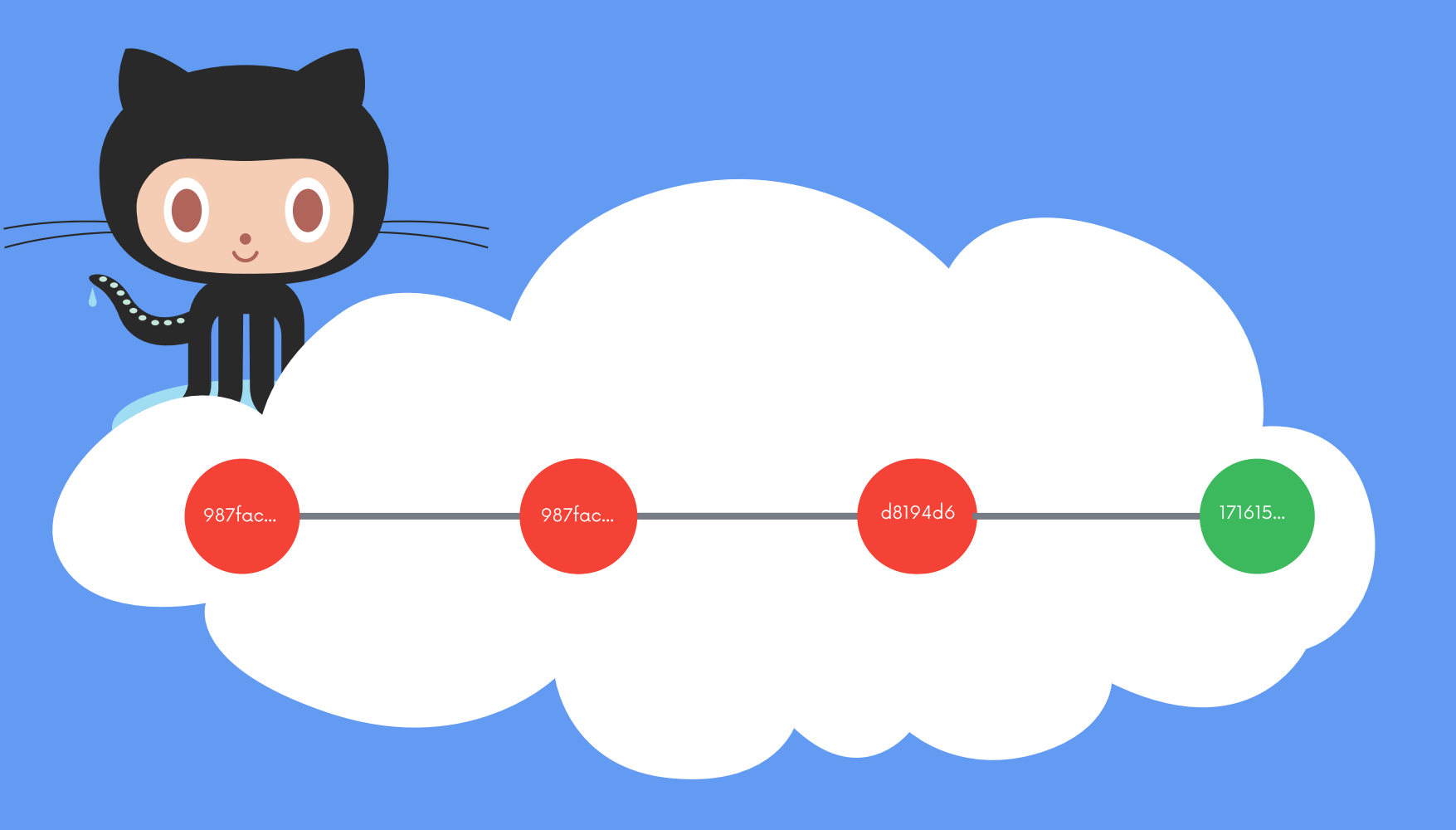

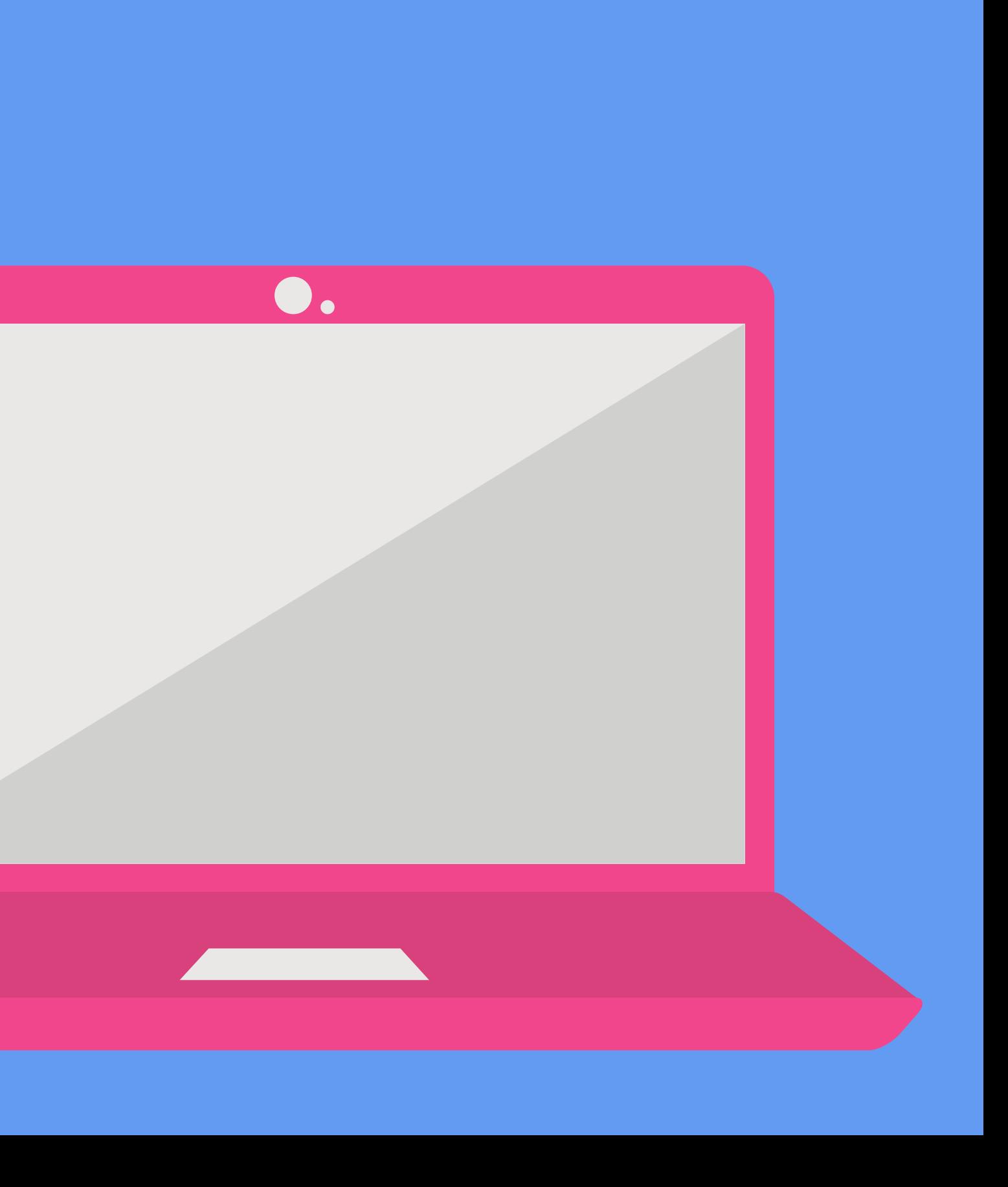

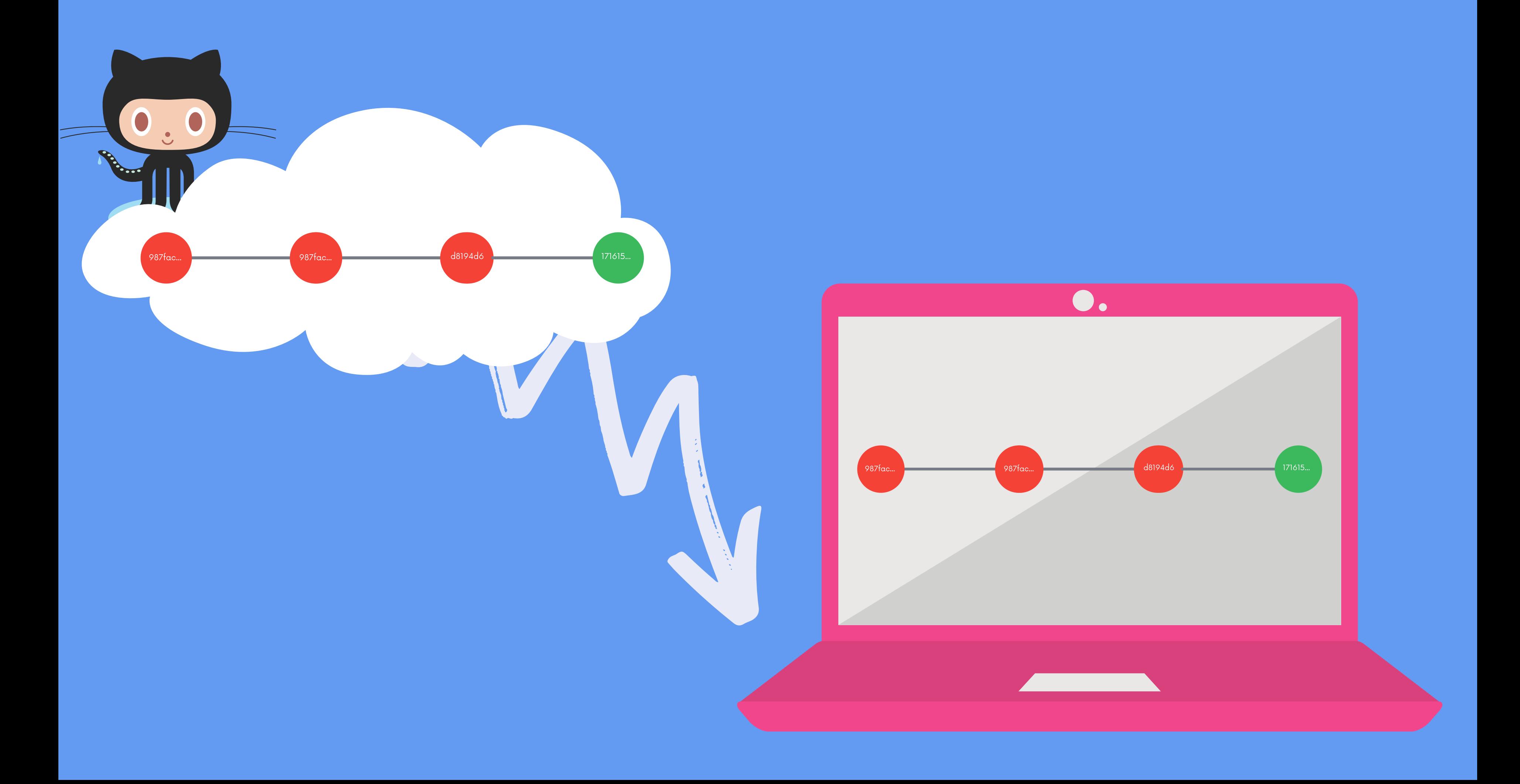

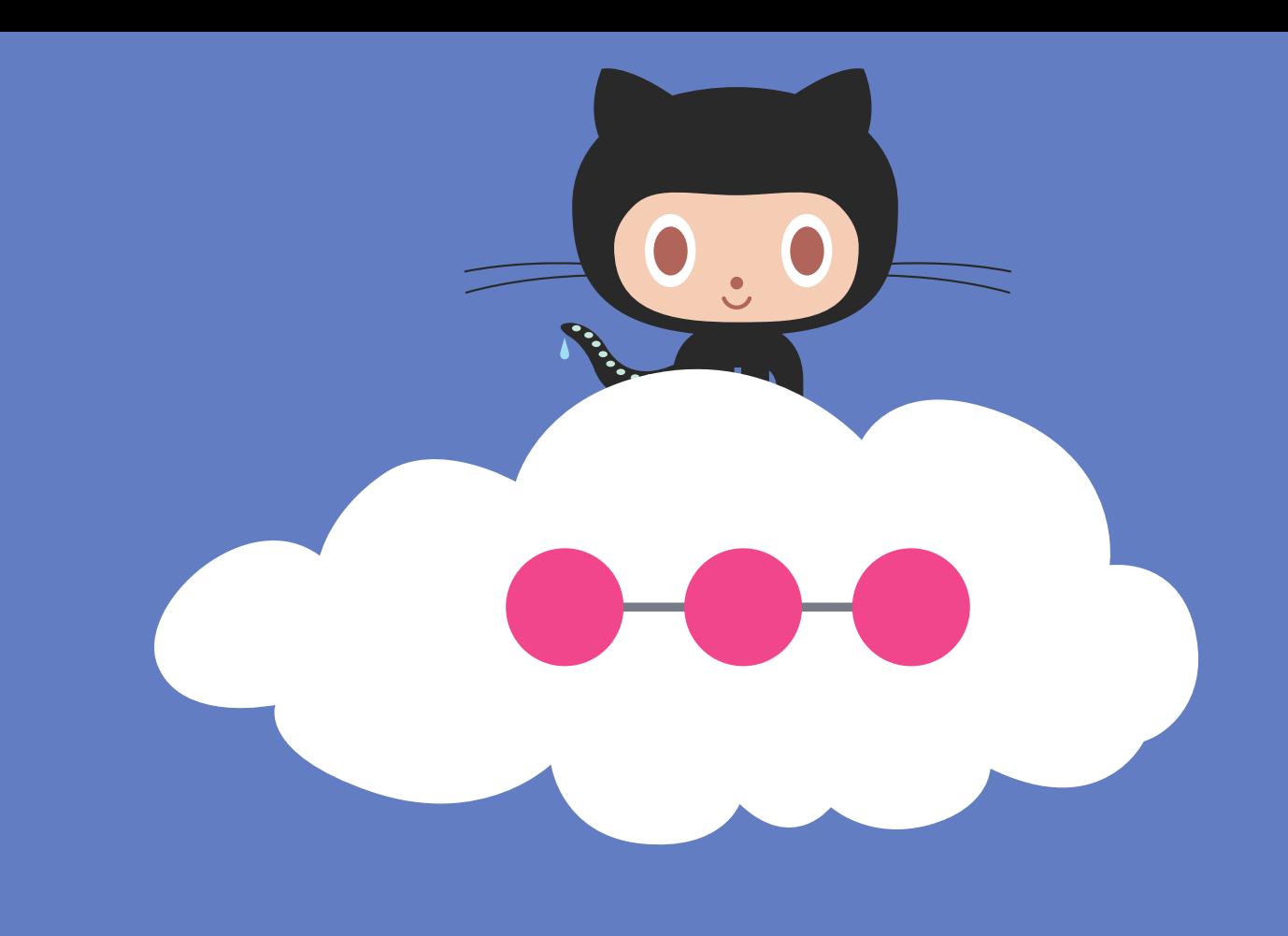

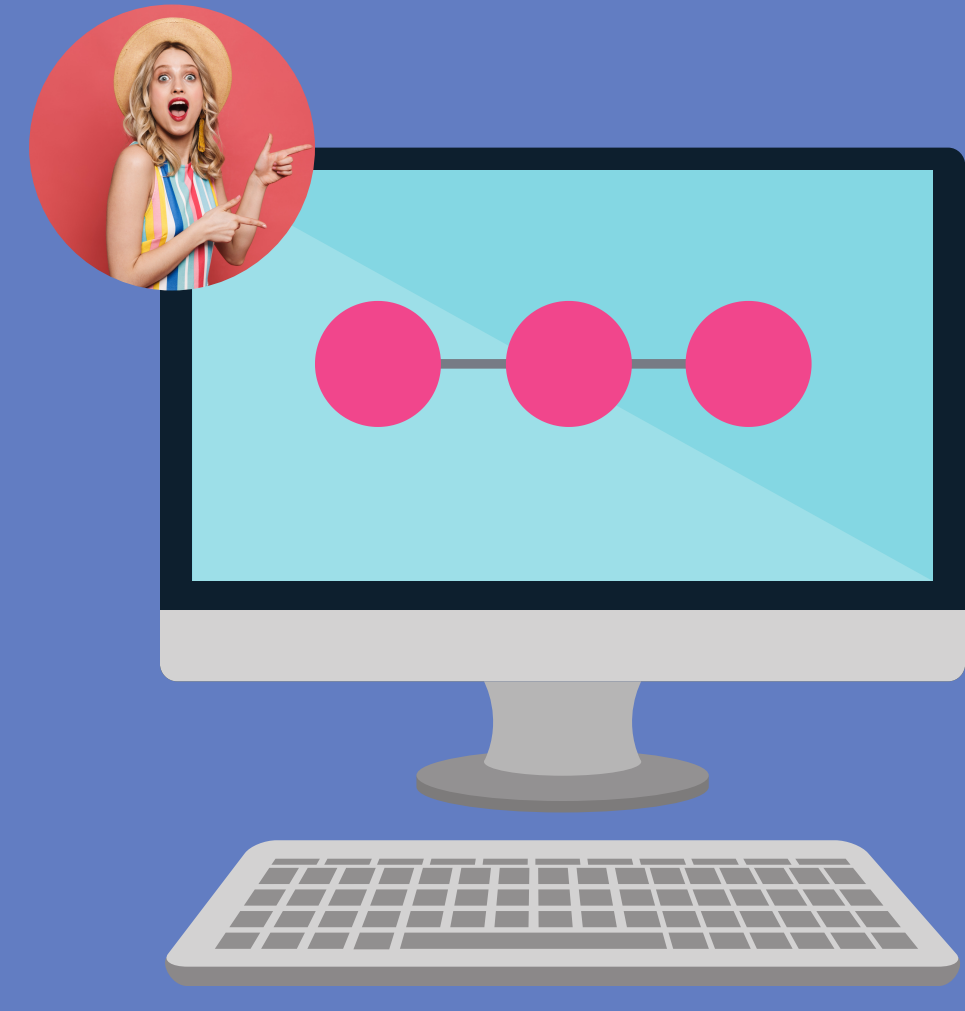

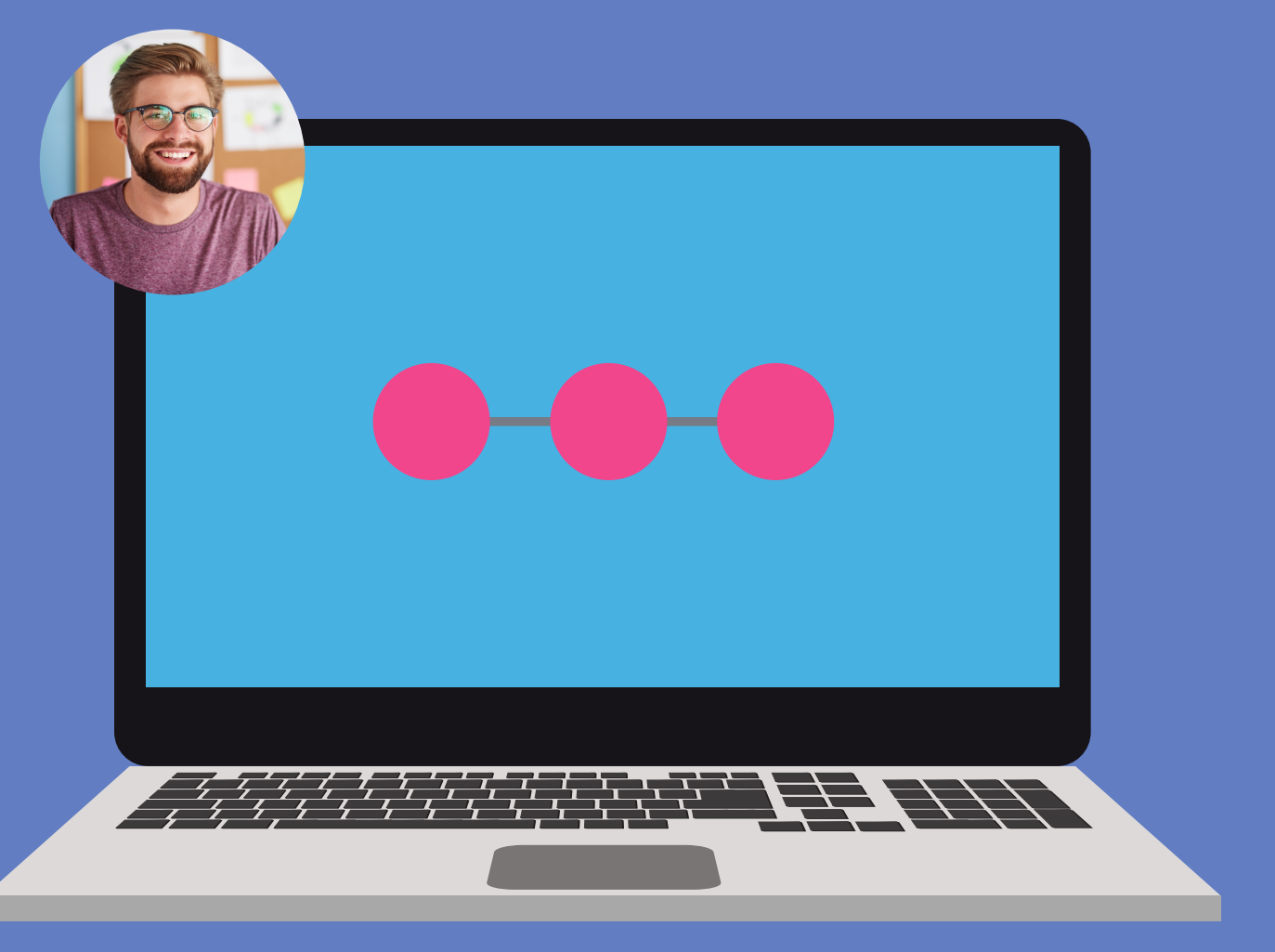

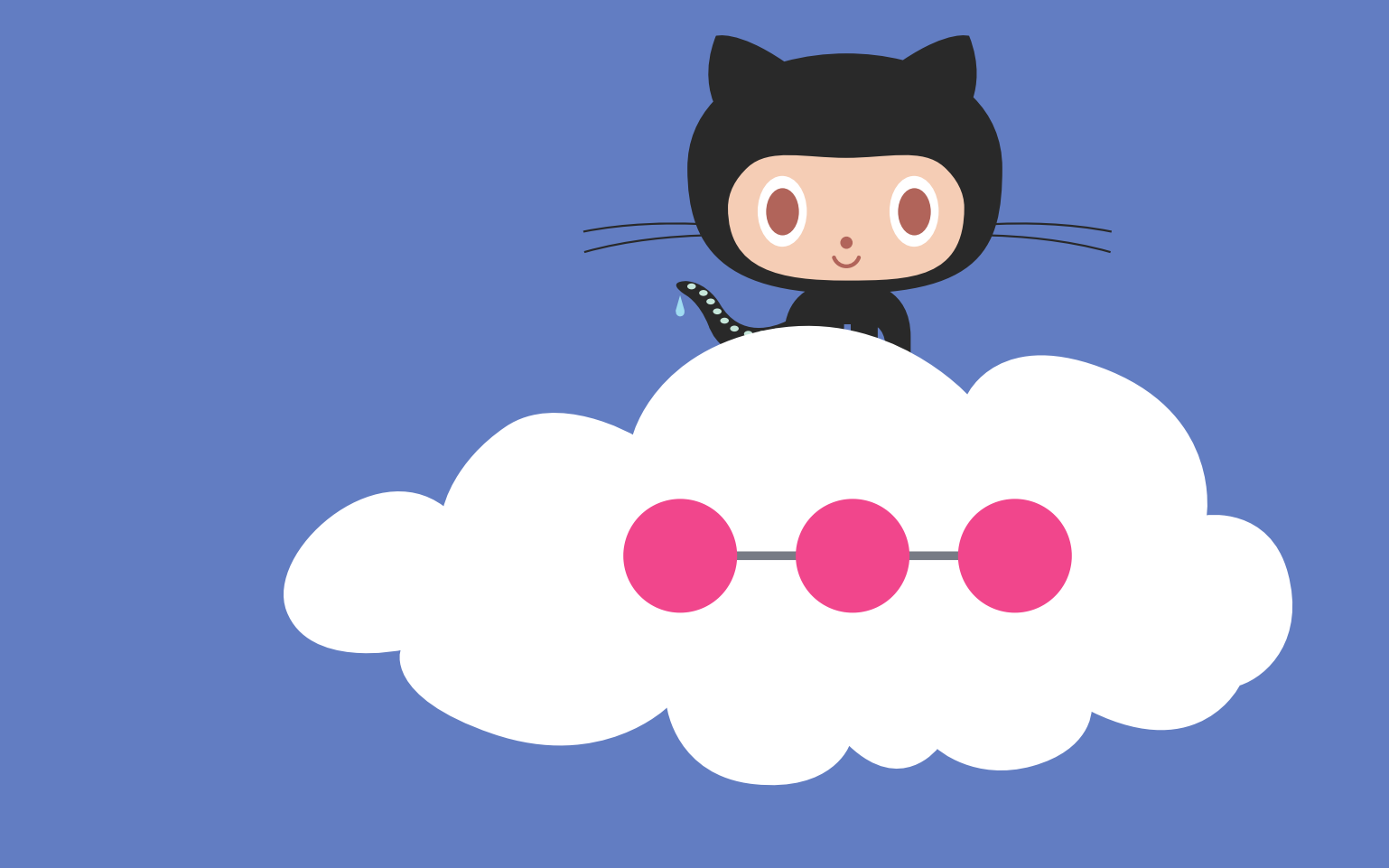

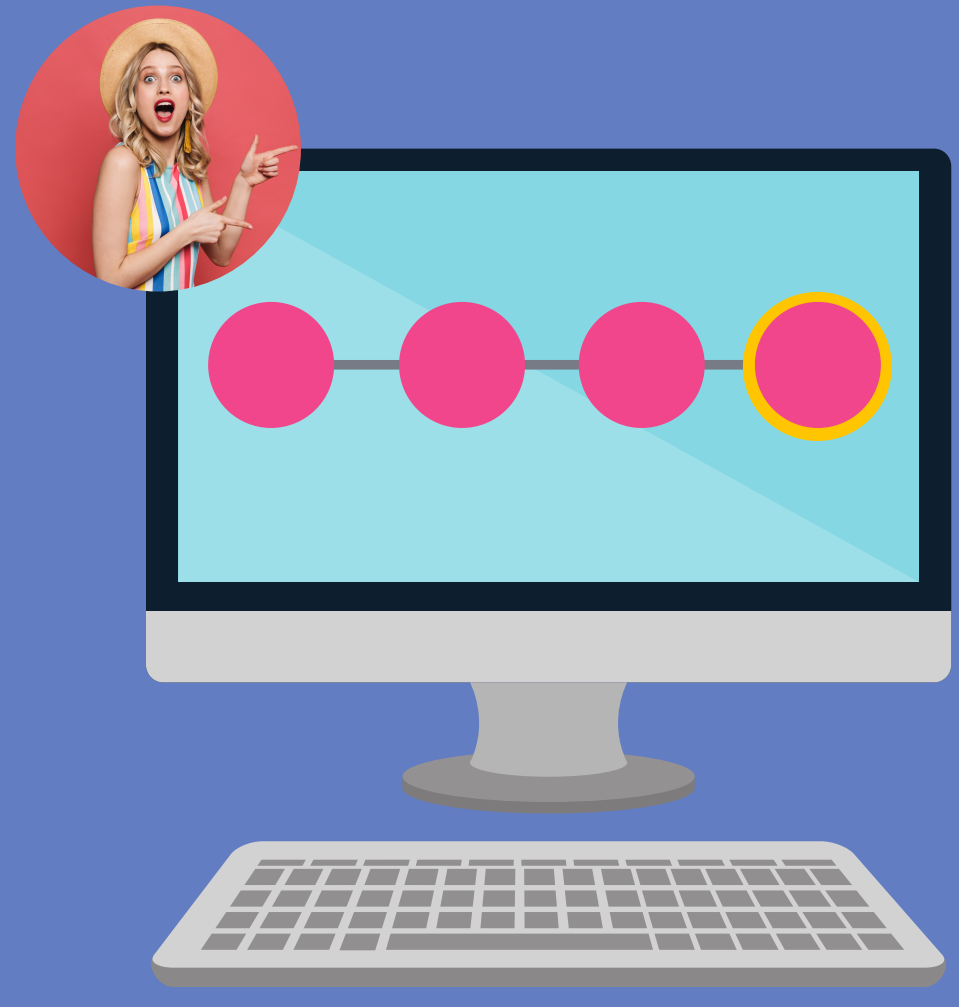

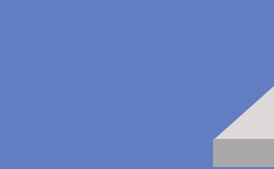

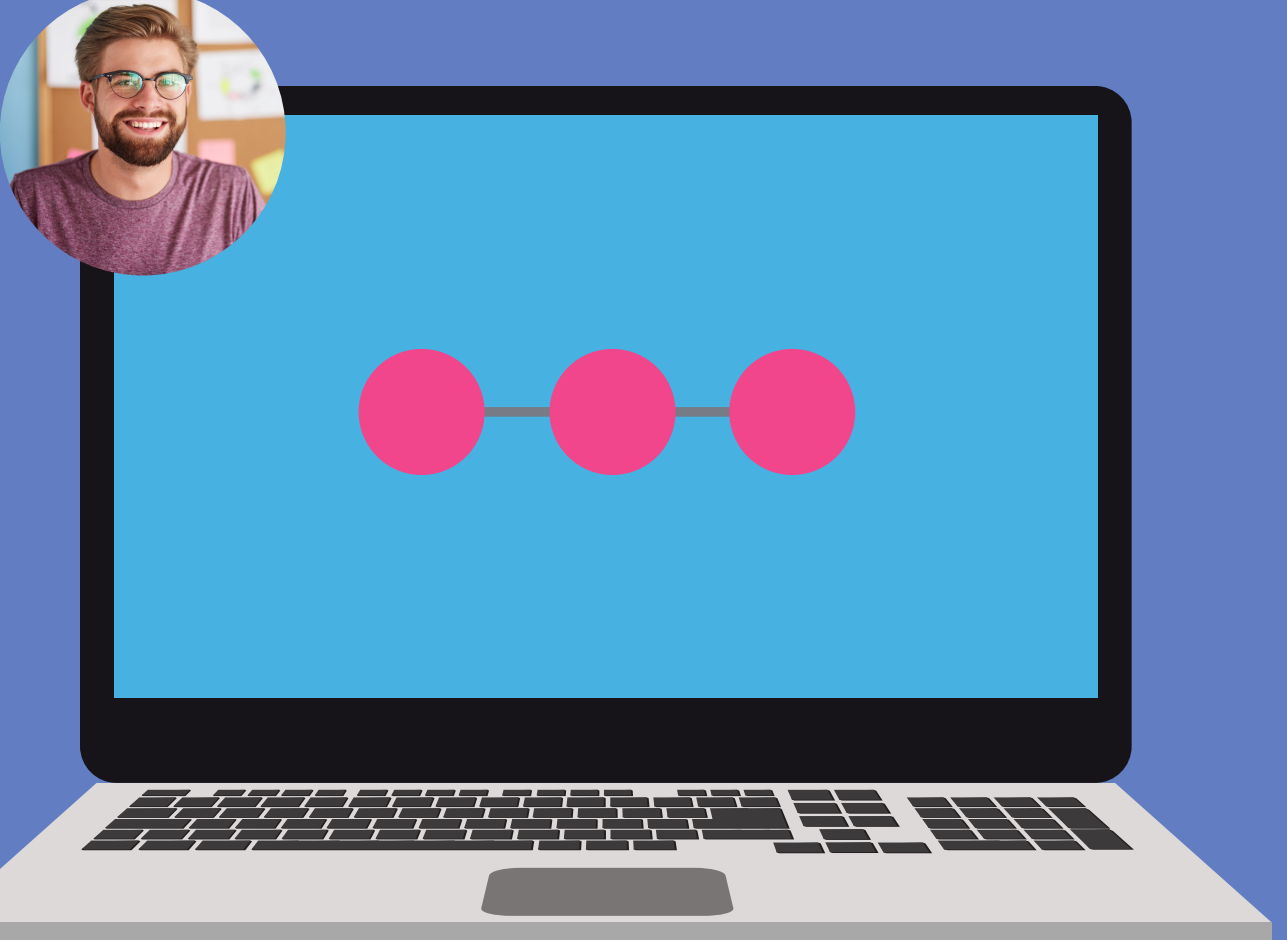

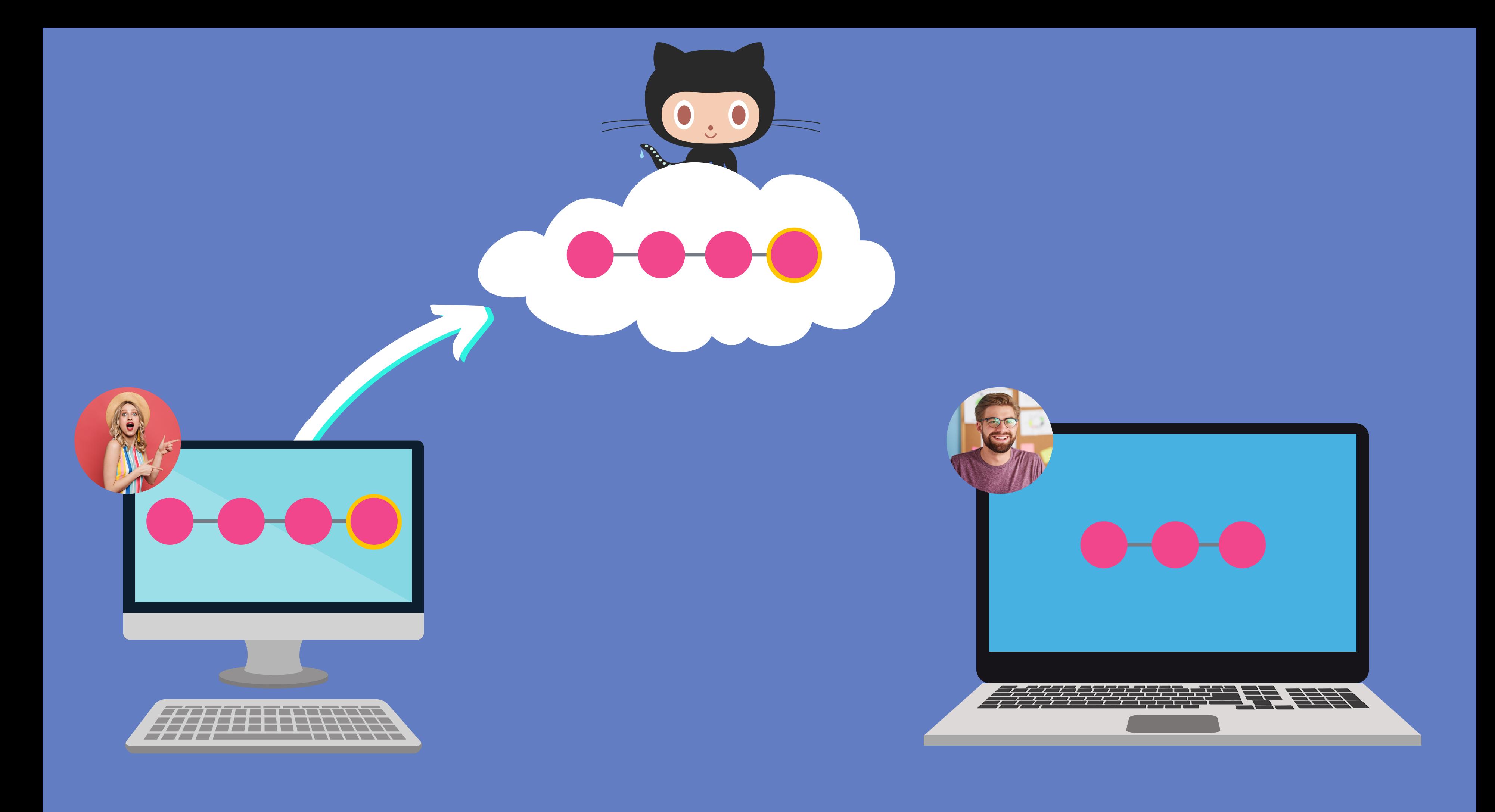

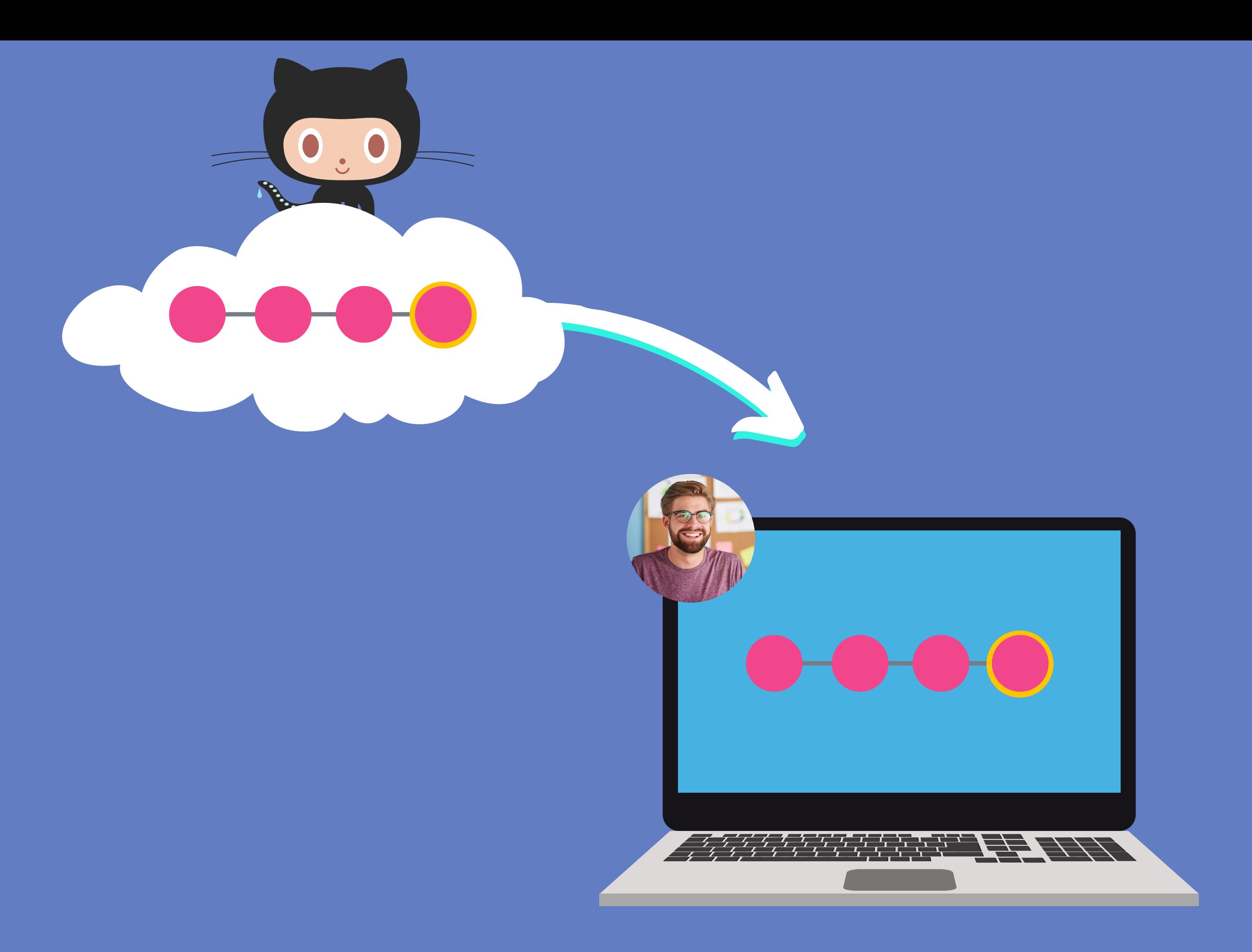

![](_page_14_Picture_1.jpeg)

![](_page_15_Picture_0.jpeg)

# Github is not your only option...

There are tons of competing tools that provide similar hosting and collaboration features, including GitLab, BitBucket, and Gerrit.

With that said....

![](_page_16_Picture_4.jpeg)

# It's very popular!

Founded in 2008, Github is now the world's largest host of source code. In early 2020, Github reported having over 40 million users and over 190 million repositories on the platform.

![](_page_17_Picture_3.jpeg)

Github offers its basic services for free! While Github does offer paid Team and Enterprise tiers, the basic Free tier allows for unlimited public and private repos, unlimited collaborators, and more!

![](_page_18_Picture_0.jpeg)

![](_page_18_Picture_1.jpeg)

# It's Free!

## Why You Should Use Github (or at least know how to use it)

![](_page_19_Picture_2.jpeg)

# Collaboration

If you ever plan on working on a project with at least one other person, Github will make your life easier! Whether you're building a hobby project with your friend or you're collaborating with the entire world, Github is essential!

![](_page_20_Figure_3.jpeg)

Today Github is THE home of open source projects on the Internet. Projects ranging from React to Swift are hosted on Github.

If you plan on contributing to open source projects, you'll need to get comfortable working with Github.

![](_page_21_Figure_4.jpeg)

![](_page_21_Picture_5.jpeg)

![](_page_21_Picture_6.jpeg)

# Open Source Projects

# Exposure

Your Github profile showcases your own projects and contributions to others' projects. It can act as a sort of resumé that many employers will consult in the hiring process. Additionally, you can gain some clout on the platform for creating or contributing to popular projects.

![](_page_22_Picture_3.jpeg)

# Stay Up To Date

Being active on Github is the best way to stay up to date with the projects and tools you rely on. Learn about upcoming changes and the decisions/debate behind them.

![](_page_23_Picture_3.jpeg)

So far we've created our own Git repositories from scratch, but often we want to get a local copy of an existing repository instead.

To do this, we can clone a remote repository hosted on Github or similar websites. All we need is a URL that we can tell Git to clone for use.

![](_page_24_Picture_4.jpeg)

![](_page_24_Picture_5.jpeg)

# Cloning

Git will retrieve all the files associated with the repository and will copy them to your local machine.

In addition, Git initializes a new repository on your machine, giving you access to the full Git history of the cloned project.

![](_page_25_Picture_5.jpeg)

![](_page_25_Picture_0.jpeg)

# git clone

To clone a repo, simply run git clone <url>.

Make sure you are not inside of a repo when you clone!

# git clone <url>

![](_page_26_Figure_0.jpeg)

## THIS MACHINE DOES NOT HAVE THE REPO YET!

![](_page_26_Picture_2.jpeg)

![](_page_27_Figure_0.jpeg)

![](_page_28_Figure_0.jpeg)

Anyone can clone a repository from Github, provided the repo is public. You do not need to be an owner or collaborator to clone the repo locally to your machine. You just need the URL from Github.

Pushing up your own changes to the Github repo...that's another story entirely! You need permission to do that!

![](_page_29_Picture_4.jpeg)

## Permissions?

git clone is a standard git command.

# We are not limited to Github Repos!

It is NOT tied specifically to Github. We can use it to clone repositories that are hosted anywhere! It just happens that most of the hosted repos are on Github these days.

![](_page_30_Picture_4.jpeg)

# Let's Register!

![](_page_31_Picture_1.jpeg)

# Configuring SSH Keys

![](_page_32_Picture_1.jpeg)

You need to be authenticated on Github to do certain operations, like pushing up code from your local machine. Your terminal will prompt you every single time for your Github email and password, unless...

You generate and configure an SSH key! Once configured, you can connect to Github without having to supply your username/password.

![](_page_33_Picture_4.jpeg)

# SSH Keys

# How Do I Get My Code On Github?

![](_page_34_Picture_2.jpeg)

# Option 1: Existing Repo

- Create a new repo on Github
- Connect your local repo (add a remote)
- Push up your changes to Github

![](_page_35_Picture_6.jpeg)

If you already have an existing repo locally that you want to get on Github...

# This lovely repo only<br>exists on the laptop:  $\bullet.$ d8194d6 171615... 987fac.

![](_page_36_Figure_1.jpeg)

# Create Empty<br>Github Repo!

 $\mathbf{0}_{z}$ 

B

987fac..

![](_page_37_Figure_2.jpeg)

# Tell your local repo<br>about the Github repo

 $\mathbf{0}_{z}$ 

987fac.

![](_page_38_Figure_2.jpeg)

![](_page_39_Figure_0.jpeg)

# Option 2: Start From Scratch

- Create a brand new repo on Github
- Clone it down to your machine
- Do some work locally
- Push up your changes to Github

![](_page_40_Picture_7.jpeg)

If you haven't begun work on your local repo, you can...

## No repo exists yet!

![](_page_41_Picture_2.jpeg)

![](_page_42_Picture_0.jpeg)

### Create a new empty repo on Github

![](_page_42_Picture_2.jpeg)

### Clone the Github repo to your local machine

![](_page_43_Picture_3.jpeg)

![](_page_43_Picture_0.jpeg)

#### The local repo is automatically "connected" to GH

![](_page_44_Picture_0.jpeg)

### Push that new work up to Github!

![](_page_45_Picture_2.jpeg)

![](_page_45_Picture_0.jpeg)

- Make some changes locally
- Add and commit those changes
- Repeat...
- Push new commits up to Github

![](_page_46_Picture_7.jpeg)

To get your own changes and Git history up on Github, we need to PUSH them up. The typical workflow looks something like this:

![](_page_46_Picture_0.jpeg)

# Pushing

# First, We Need To Make a Repo On Github

Before we can push anything up to Github, we need to tell Git about our remote repository on Github. We need to setup a "destination" to push up to.

In Git, we refer to these "destinations" as remotes. Each remote is simply a URL where a hosted repository lives.

![](_page_48_Picture_4.jpeg)

## Remote

To view any existing remotes for you repository, we can run git remote or git remote -v (verbose, for more info)

This just displays a list of remotes. If you haven't added any remotes yet, you won't see anything!

# Viewing Remotes

![](_page_49_Picture_4.jpeg)

A remote is really two things: a URL and a label. To add a new remote, we need to provide both to Git.

 $\bullet\bullet\bullet$ ❯git remote add <name> <url>

# Adding A New Remote

### git remote add origin ❯ https://github.com/blah/repo.git

Okay Git, anytime I use the name "origin" , I'm referring to this particular Github repo URL.

![](_page_51_Picture_5.jpeg)

![](_page_51_Picture_0.jpeg)

# Adding A New Remote

#### $\bullet$   $\bullet$   $\bullet$

Origin is a conventional Git remote name, but it is not at all special. It's just a name for a URL.

When we clone a Github repo, the default remote name setup for us is called origin. You can change it. Most people leave it.

![](_page_52_Picture_4.jpeg)

![](_page_52_Picture_0.jpeg)

# Origin?

git remote add mygithuburl ❯ https://github.com/meh/repo.git

Okay Git, anytime I use the name "mygithuburl" , I'm referring to this particular Github repo URL.

![](_page_53_Picture_0.jpeg)

# Adding A New Remote

#### $\bullet\bullet\bullet$

This is not a commonly used remote name.

![](_page_53_Picture_7.jpeg)

Try viewing your remotes with git remote -v, and you should now see a remote showing up!

Remember, by setting up a remote we are just telling Git about a remote repository URL. We have not "communicated" with the Github repo at all yet.

# Checking Our Work

![](_page_54_Picture_4.jpeg)

They are not commonly used, but there are commands to rename and delete remotes if needed.

git remote rename <old> <new>

git remote remove <name>

![](_page_55_Picture_5.jpeg)

![](_page_55_Picture_6.jpeg)

# Other commands

![](_page_56_Picture_0.jpeg)

# Pushing

Now that we have a remote set up, let's push some work up to Github! To do this, we need to use the git push command.

We need to specify the remote we want to push up to AND the specific local branch we want to push up to that remote.

![](_page_56_Picture_4.jpeg)

### Suit push <remote> <branch>

# An Example

git push origin master tells git to push up the master branch to our origin remote.

![](_page_57_Picture_3.jpeg)

#### git push origin master

![](_page_58_Picture_0.jpeg)

nothing to see here...

![](_page_58_Figure_2.jpeg)

![](_page_59_Figure_0.jpeg)

#### ❯ git push origin master

To push up my master branch to my Github repo (assuming my remote is named origin)

![](_page_60_Figure_0.jpeg)

# To push up the newfeature<br>branch to Github...

#### git push origin newfeature

![](_page_61_Figure_0.jpeg)

![](_page_61_Figure_1.jpeg)

I make some new commits locally. My Github repo has no idea!

![](_page_62_Figure_0.jpeg)

#### ❯ git push origin master

Push up the master branch again, to make sure the Github repo has the new commits

- Create a new empty repo on Github
- Copy the repo URL
- Add a remote to your local repo, using the URL
- Push your changes up to the remote

Remember to follow these basic steps:

# Workflow Recap

![](_page_63_Picture_7.jpeg)

![](_page_64_Figure_0.jpeg)